# **Монитор Alienware AW3418DW/AW3418HW Руководство пользователя**

**Модель: AW3418DW/AW3418HW Зарегистрированная модель: AW3418DWb/ AW3418HWb**

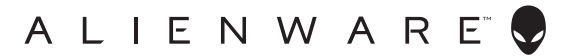

## **Примечания, предостережения и предупреждения**

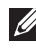

**ПРИМЕЧАНИЕ: ПРИМЕЧАНИЕ означает важную информацию, помогающую более эффективно использовать ваш компьютер.**

**ВНИМАНИЕ! ВНИМАНИЕ указывает на возможность повреждения аппаратных компонентов или утраты данных в случае несоблюдения инструкций.**

**ПРЕДУПРЕЖДЕНИЕ: ПРЕДУПРЕЖДЕНИЕ указывает на возможность повреждения имущества, несчастного случая или смерти.**

**Авторские права © 2017 Dell Inc. Все права защищены.** Этот продукт охраняется законами США и международными договорами об авторских правах и интеллектуальной собственности. Dell™ и логотип Dell являются товарными знаками компании Dell Inc. в Соединенных Штатах Америки и/или в других странах. Все другие упоминаемые здесь знаки и названия являются товарными знаками соответствующих компаний.

2017 - 09

Ред. A00

# **Значение**

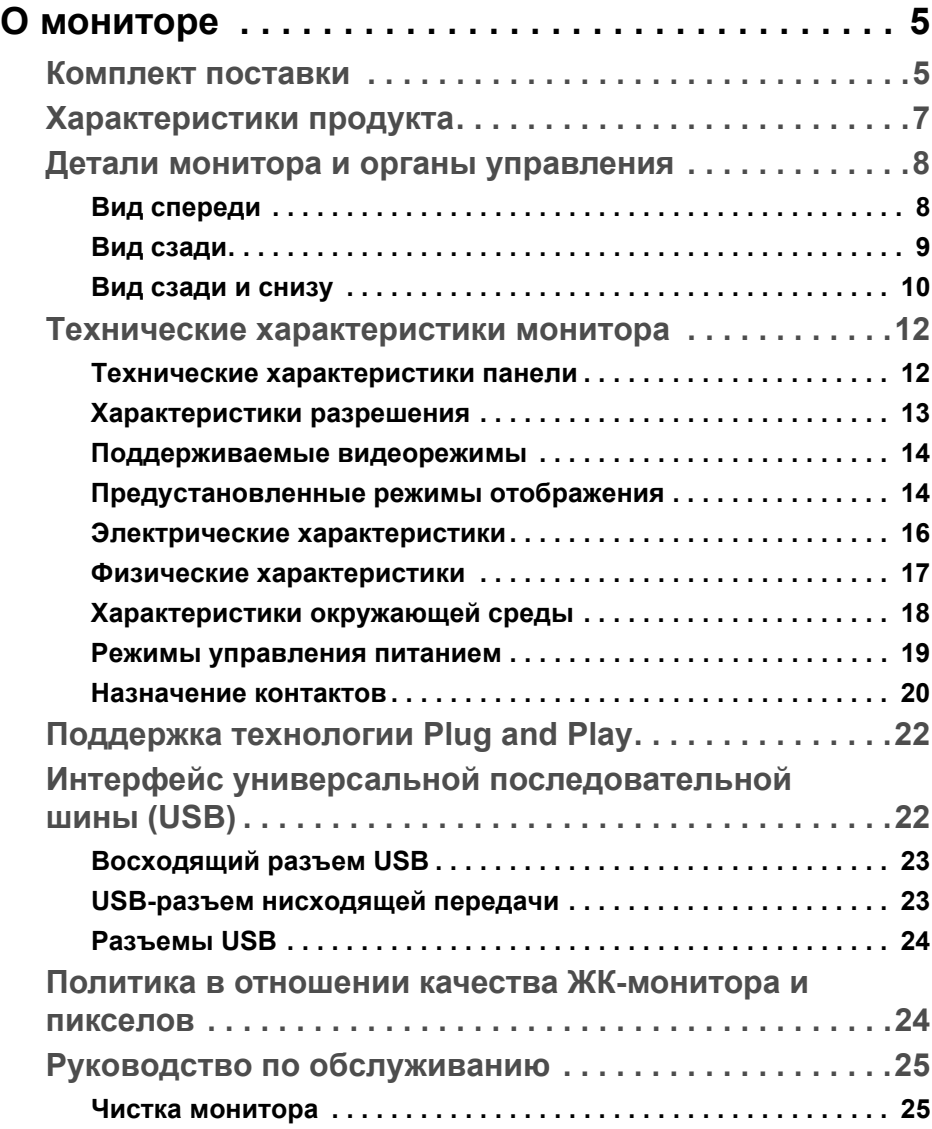

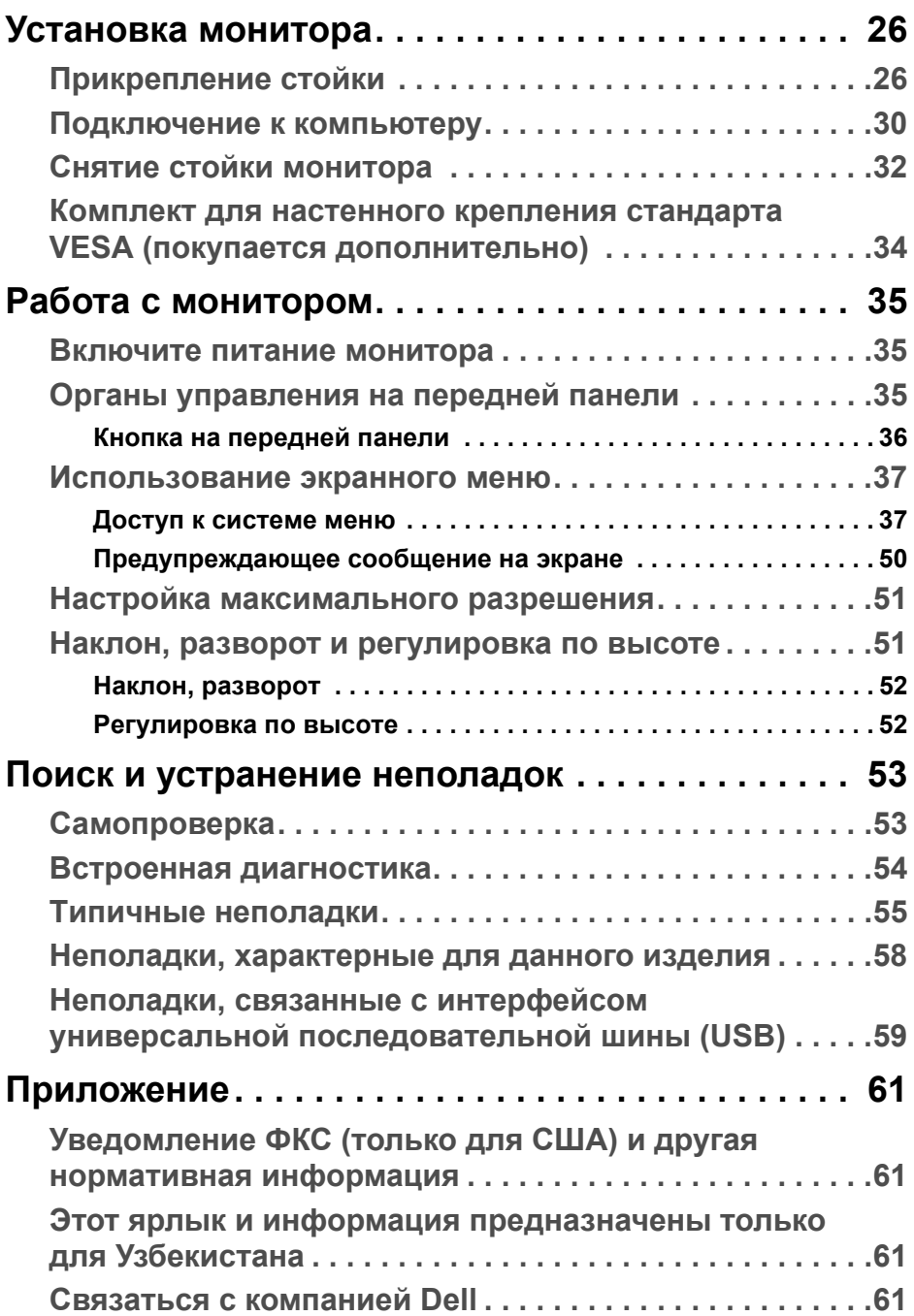

# <span id="page-4-0"></span>**О мониторе**

## <span id="page-4-1"></span>**Комплект поставки**

В комплект поставки монитора входят показанные ниже компоненты. В случае отсутствия любого компонента обратитесь в службу технической поддержки Dell. Дополнительные сведения см. в разделе **[Связаться](#page-61-1) с [компанией](#page-61-1) Dell**.

**ПРИМЕЧАНИЕ: Некоторые компоненты могут не поставляться вместе с монитором, а продаваться отдельно. Некоторые функции или носители могут быть недоступны в определенных странах.**

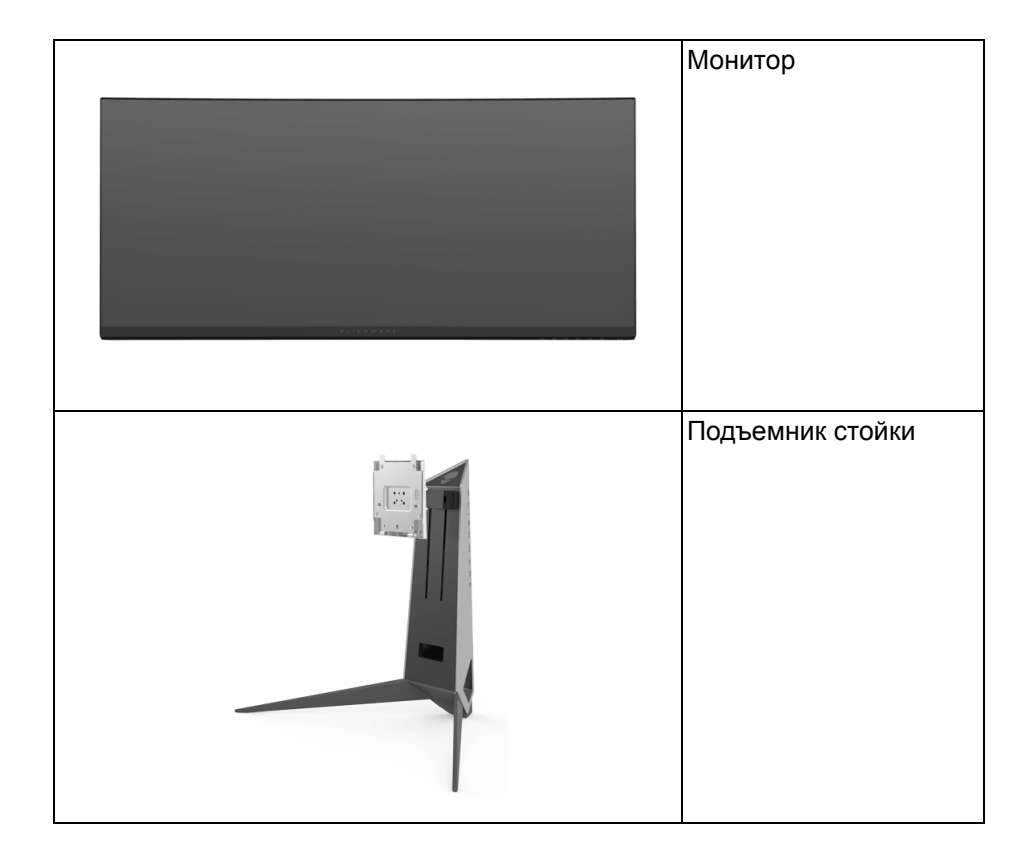

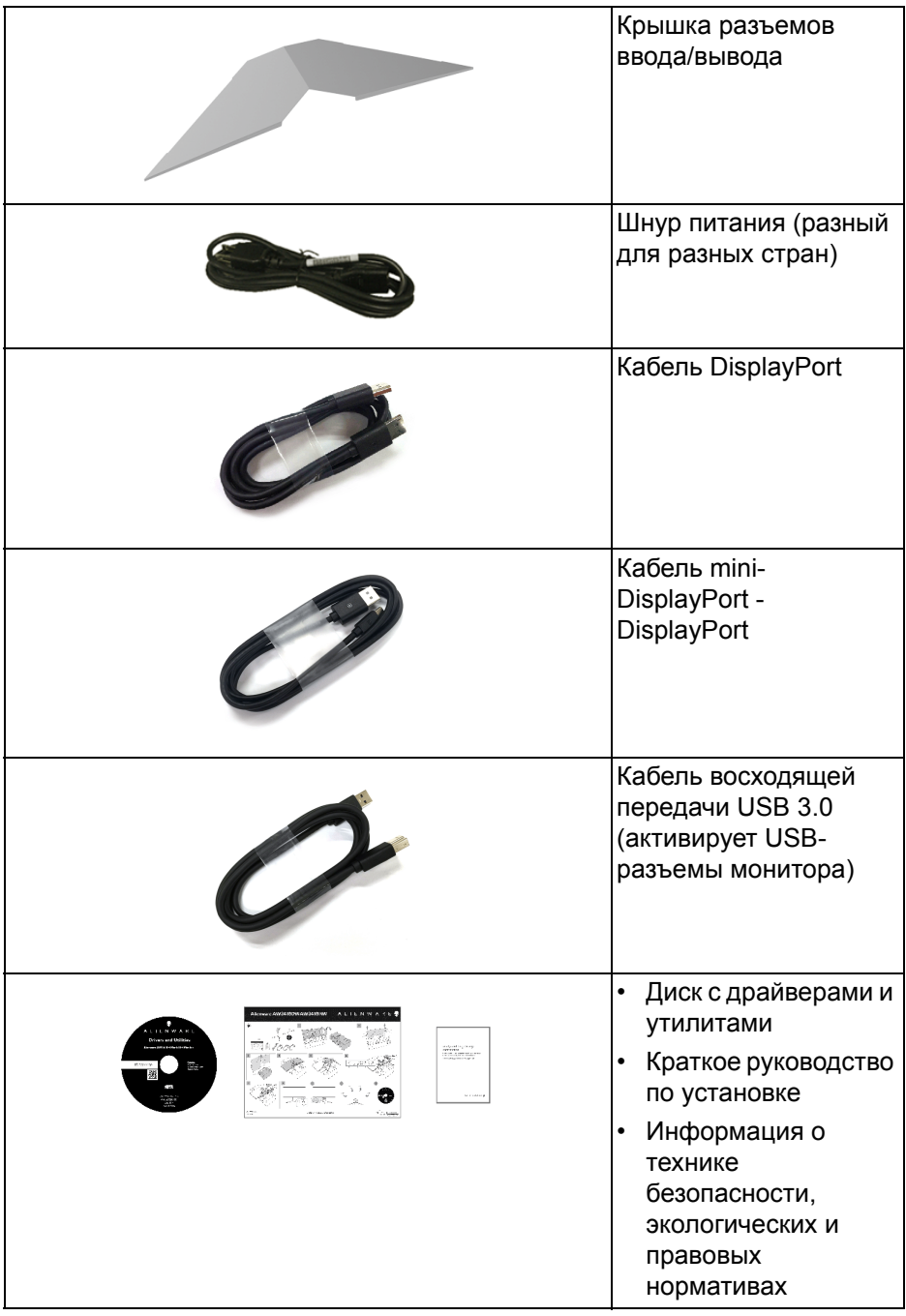

## <span id="page-6-0"></span>**Характеристики продукта**

Плоскопанельный ЖК-дисплей **Alienware AW3418DW/AW3418HW** на основе активной матрицы тонкопленочных транзисторов (TFT) с диодной подсветкой. Характеристики монитора:

- **AW3418DW**: Видимая область экрана: 86,72 см (34,14 дюйма) по диагонали. Разрешение: до 3440 x 1440 при передаче сигнала через разъем DisplayPort и HDMI, поддержка отображения во весь экран или при меньших значениях разрешения, поддержка экстремально высокой частоты обновления 100 Гц (120 Гц при разгоне).
- **AW3418HW**: Видимая область экрана: 86,70 см (34,13 дюйма) по диагонали.

Разрешение: до 2560 x 1080 при передаче сигнала через разъем DisplayPort и HDMI, поддержка отображения во весь экран или при меньших значениях разрешения, поддержка экстремально высокой частоты обновления 144 Гц (160 Гц при разгоне).

- Монитор с поддержкой функции Nvidia G-Sync и малым временем отклика 4 мс.
- Гамма воспроизводимых цветов: 99% sRGB.
- Возможности настройки угла наклона, поворота вокруг оси и регулировки по высоте.
- Съемная стойка и крепежные отверстия с шагом 100 мм для крепления на стене, соответствующие стандарту VESA™.
- Возможность подключения цифровых сигналов через разъемы DisplayPort и HDMI.
- Оснащен одним USB-разъемом восходящей передачи и четырьмя USB-разъемами нисходящей передачи.
- Поддержка технологии Plug and play (если ее поддерживает ваш компьютер).
- Настройка и установка оптимальных значений параметров экрана при помощи экранного меню.
- В моделях AW3418DW и AW3418HW предустановлены шесть готовых режимов: FPS (First-Person Shooter - шутер от первого лица), RTS (Real-Time Strategy - стратегия в реальном времени), RPG (Role-Playing Game - ролевая игра) и три игровые режима, настраиваемые пользователем согласно его предпочтениям.

Кроме того, улучшены важнейшие игровые функции, такие как Таймер, Частота кадров и Выравнивание дисплея, которые помогают геймеру повысить производительность и получить дополнительные преимущества.

- На диске с ПО и документацией записаны информационный файл (INF), файл подбора цветов (ICM) и документация на изделие.
- Энергопотребление 0,5 Вт в режиме сна.
- Экран с функцией устранения мерцания оптимален и удобен для глаз.

**ПРЕДУПРЕЖДЕНИЕ: Возможное излучение синего света от монитора в течение долгого времени может причинить вред глазам, вызвать зрительное утомление или напряжение глаз, зрительную усталость из-за работы с цифровыми устройствами и т.п. Функция ComfortView призвана уменьшить количество синего света, излучаемого монитором, и обеспечить оптимальное и комфортное использование.**

### <span id="page-7-0"></span>**Детали монитора и органы управления**

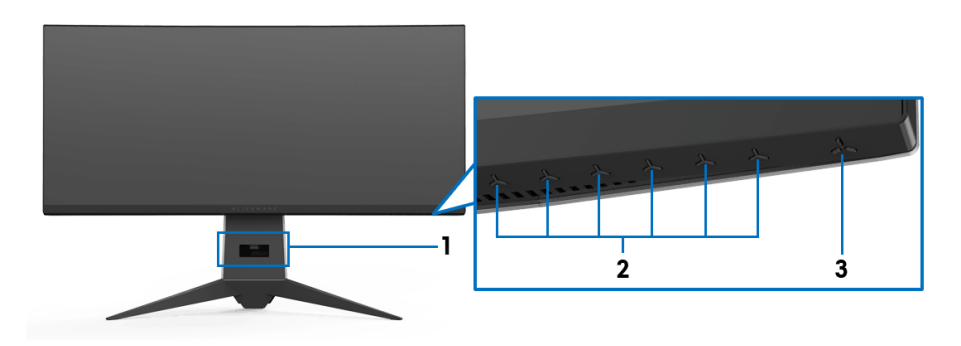

#### <span id="page-7-1"></span>**Вид спереди**

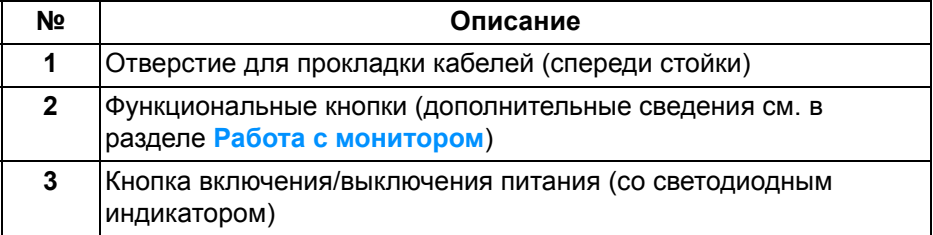

#### <span id="page-8-0"></span>**Вид сзади**

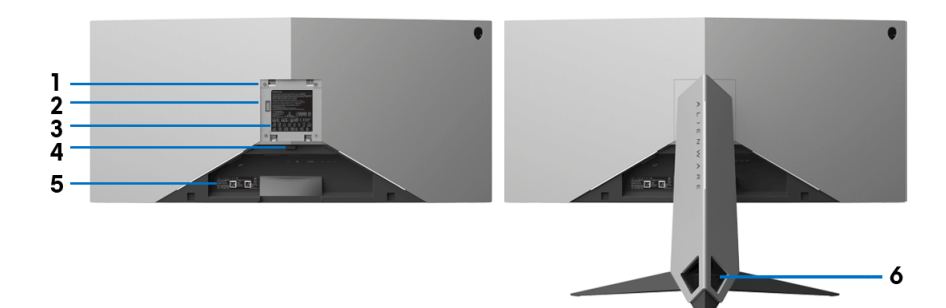

#### **Вид сзади с установленной стойкой**

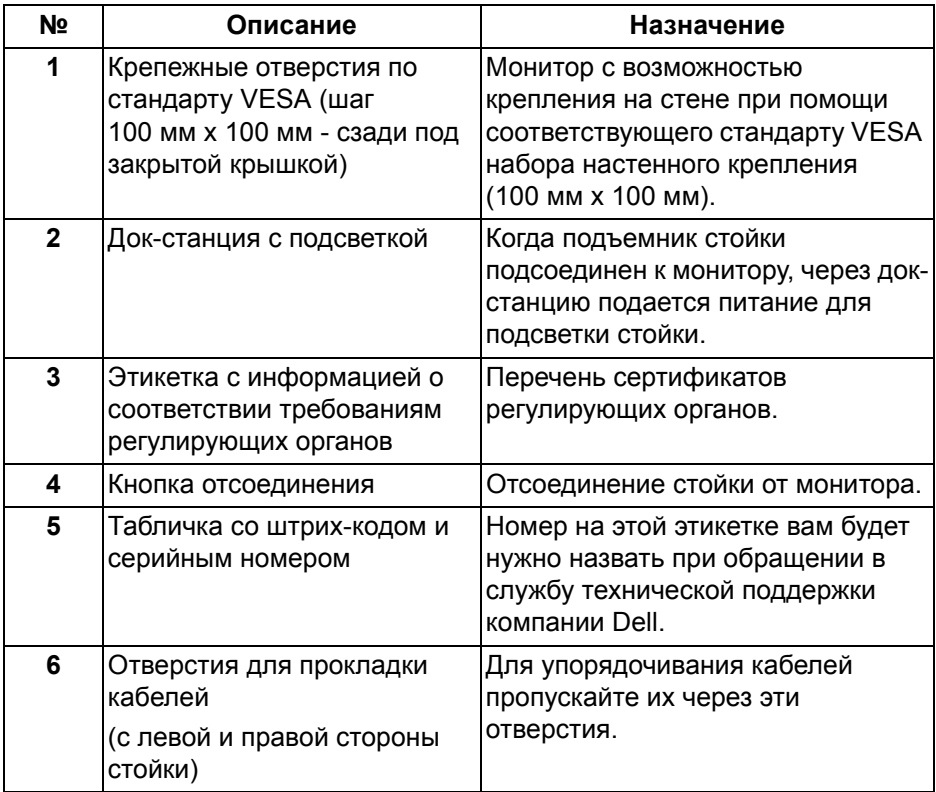

### <span id="page-9-0"></span>**Вид сзади и снизу**

<span id="page-9-1"></span>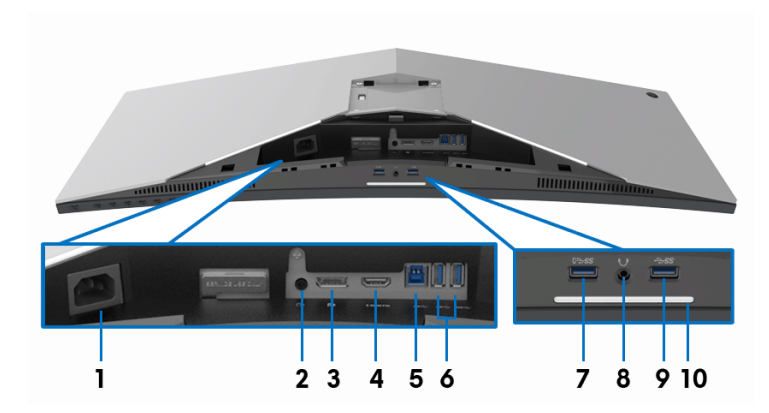

#### **Вид сзади и снизу без стойки монитора**

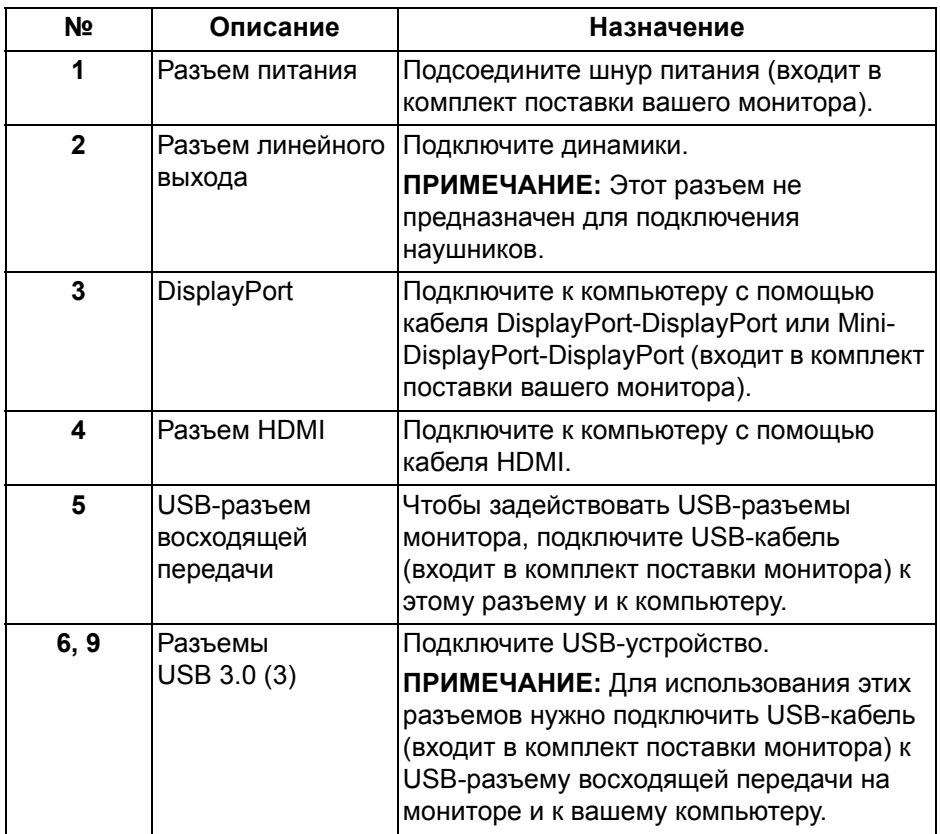

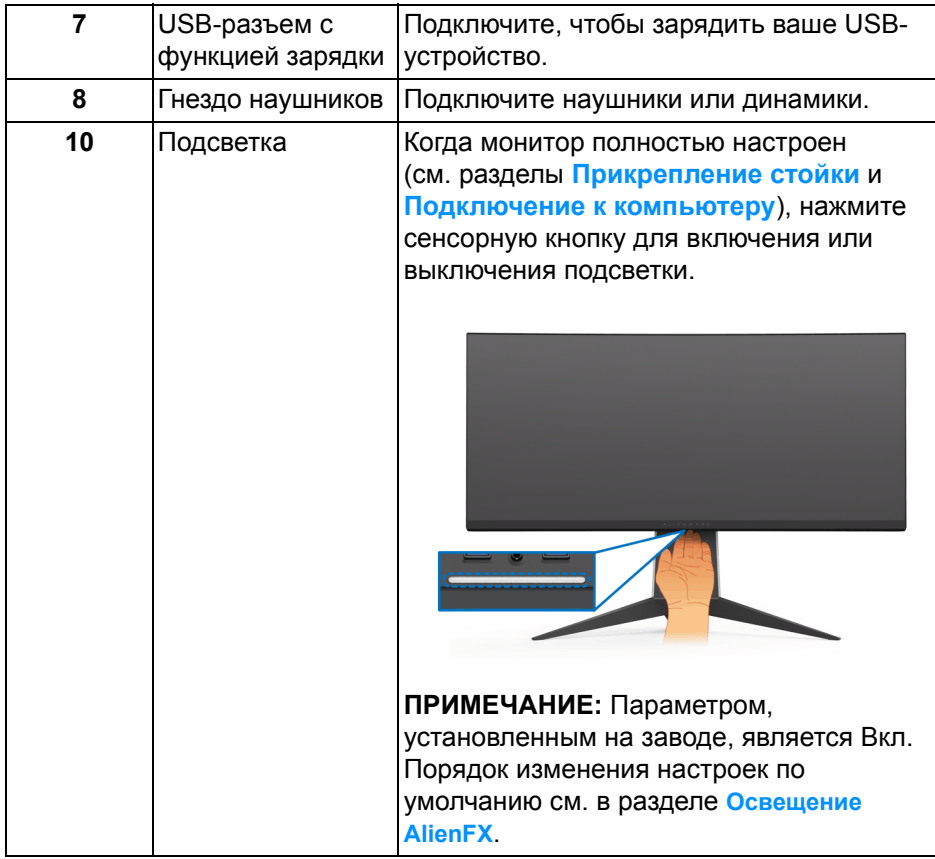

## <span id="page-11-0"></span>**Технические характеристики монитора**

#### <span id="page-11-1"></span>**Технические характеристики панели**

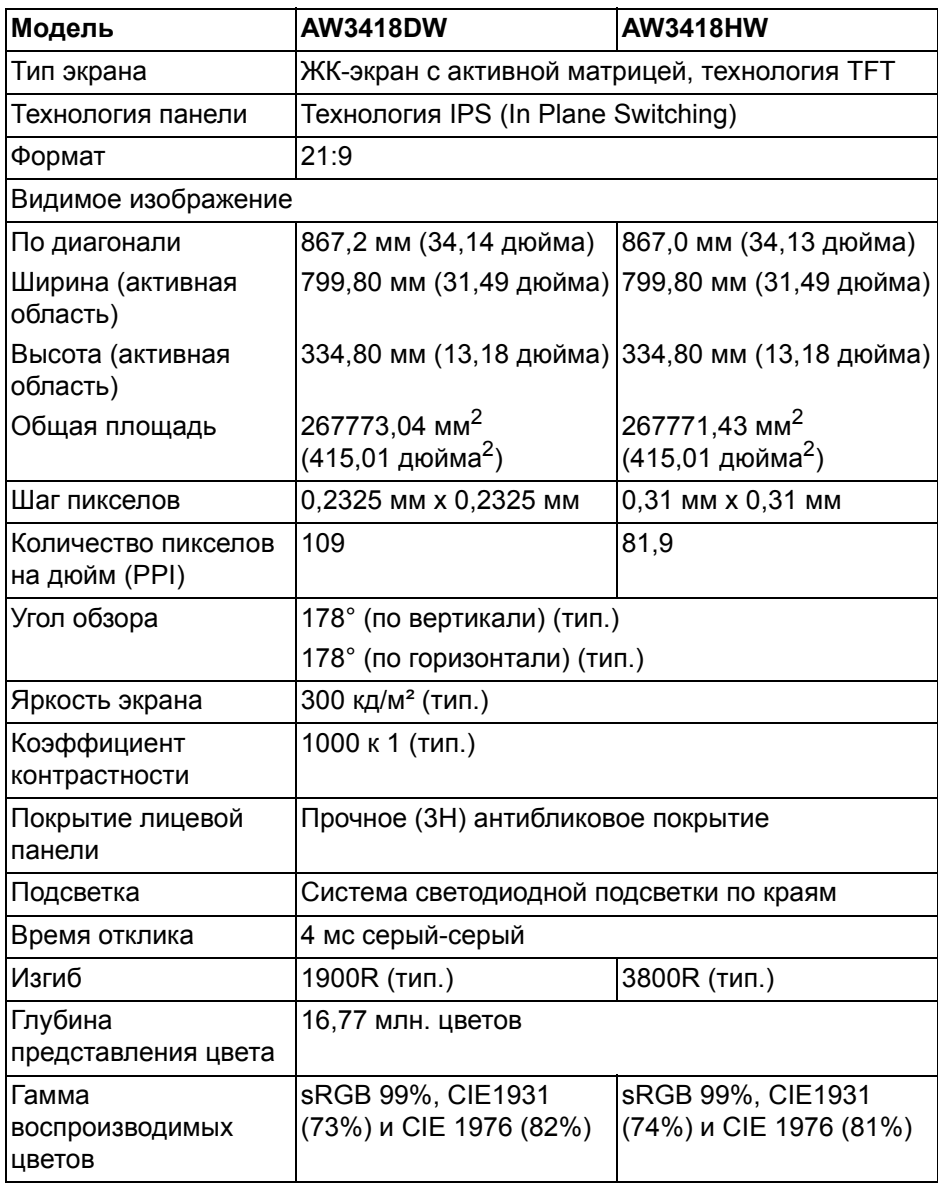

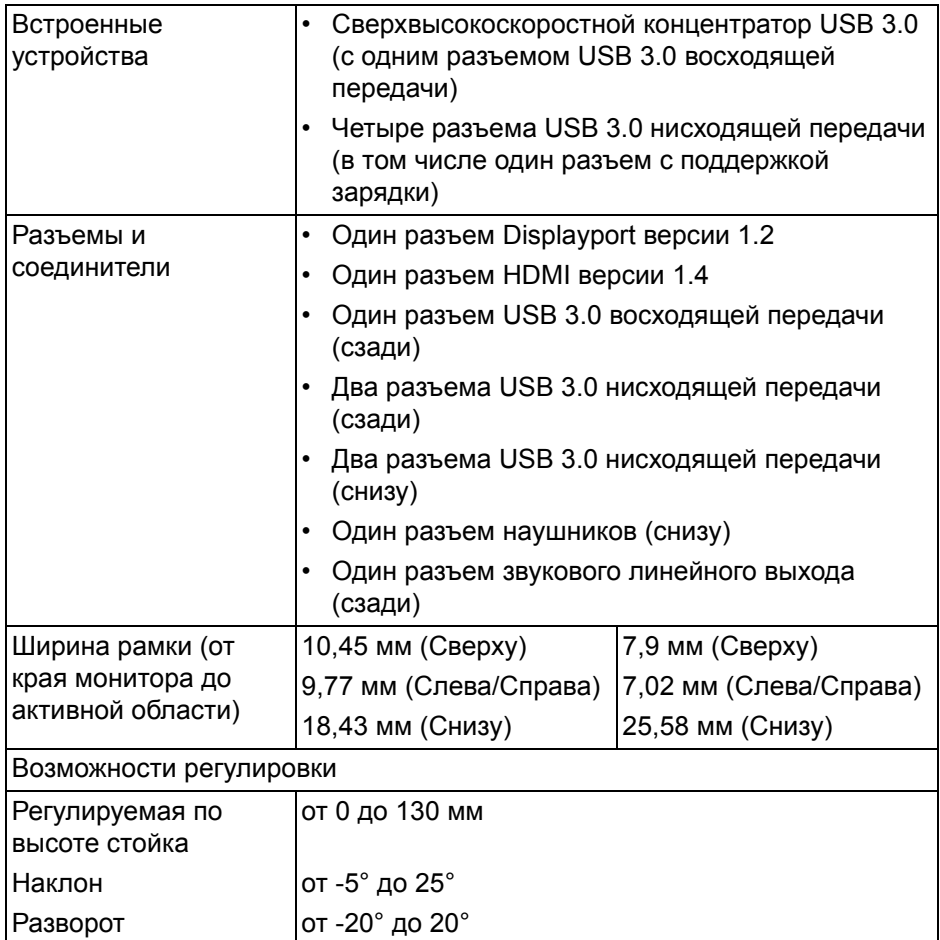

## <span id="page-12-0"></span>**Характеристики разрешения**

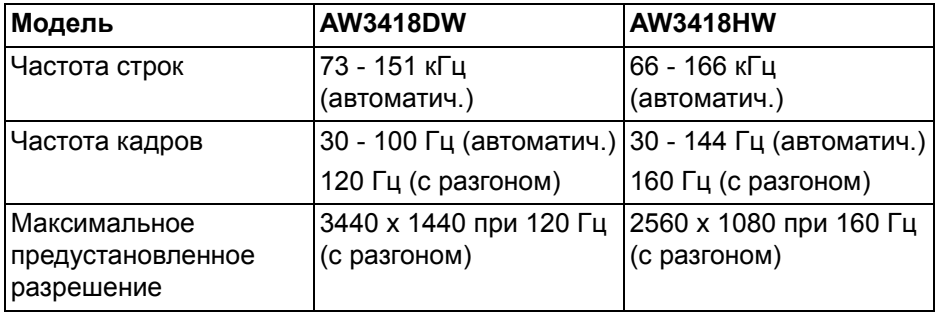

#### <span id="page-13-0"></span>**Поддерживаемые видеорежимы**

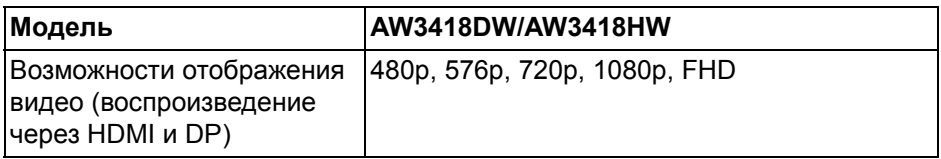

#### <span id="page-13-1"></span>**Предустановленные режимы отображения**

#### **Режимы отображения через HDMI (AW3418DW)**

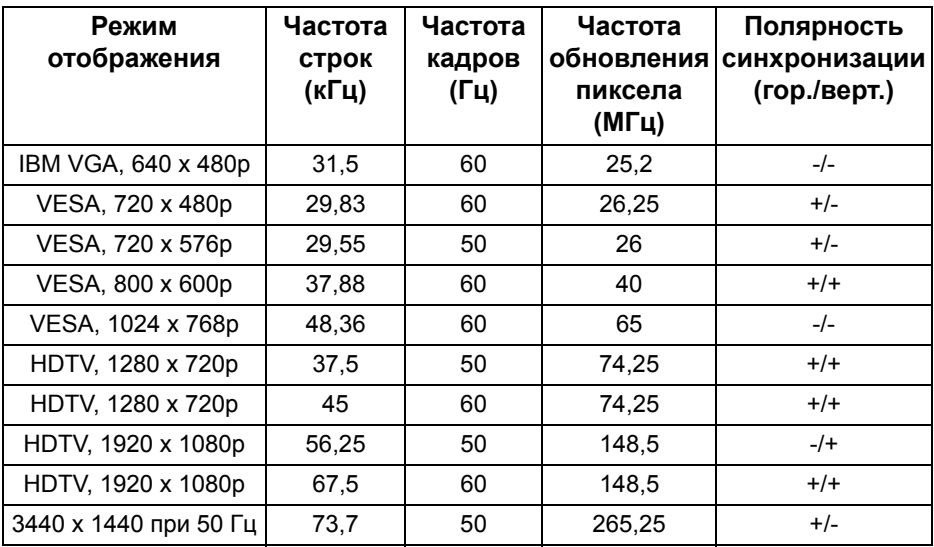

#### **Режимы отображения через HDMI (AW3418HW)**

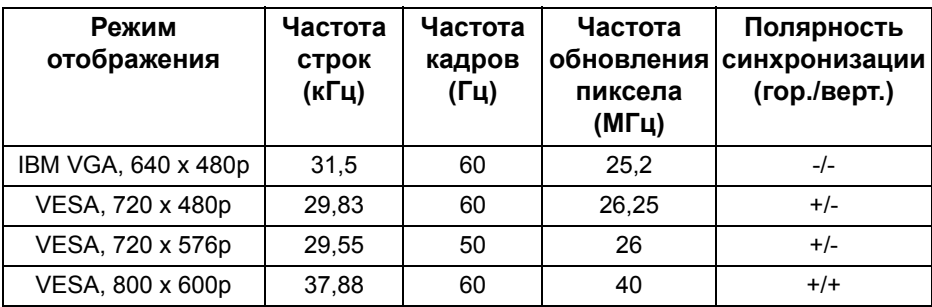

### **14 | О мониторе**

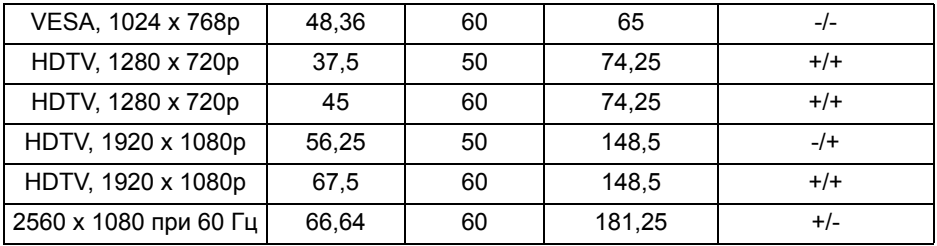

**Режимы отображения через DP (AW3418DW)**

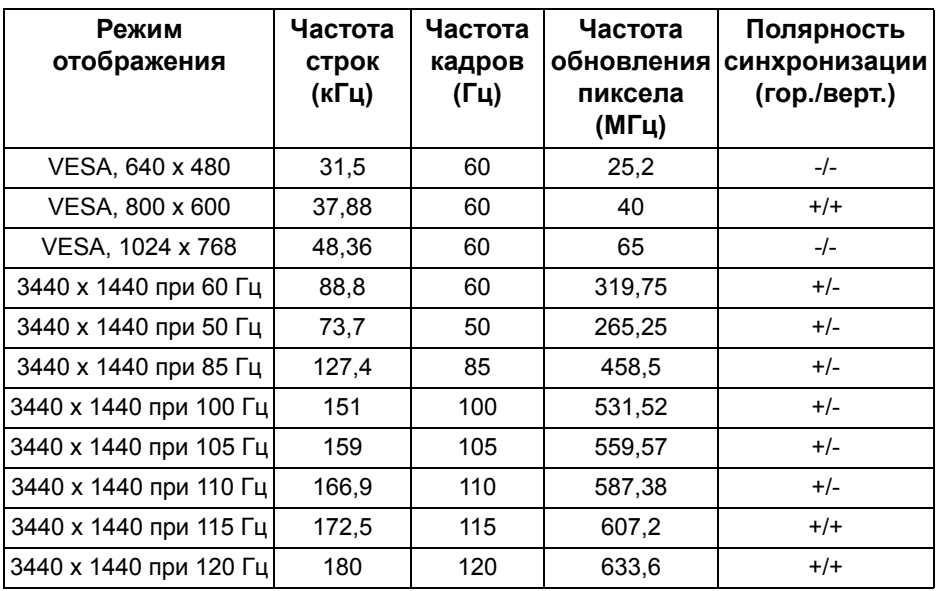

## **Режимы отображения через DP (AW3418HW)**

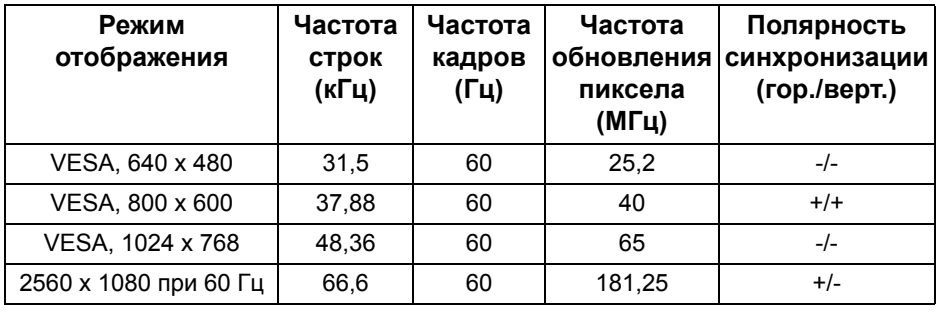

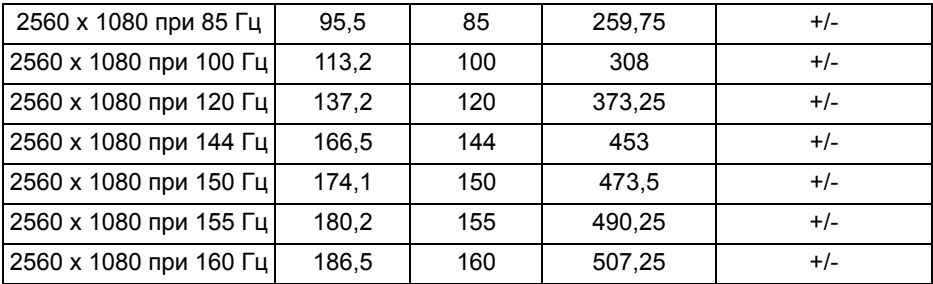

**ПРИМЕЧАНИЕ: Этот монитор [поддерживает](www.geforce.com) функцию NVIDIA G-Sync. Дополнительные сведения о видеокартах, [поддерживающих](www.geforce.com) функцию NVIDIA G-SYNC, см. на сайте www.geforce.com.**

#### <span id="page-15-0"></span>**Электрические характеристики**

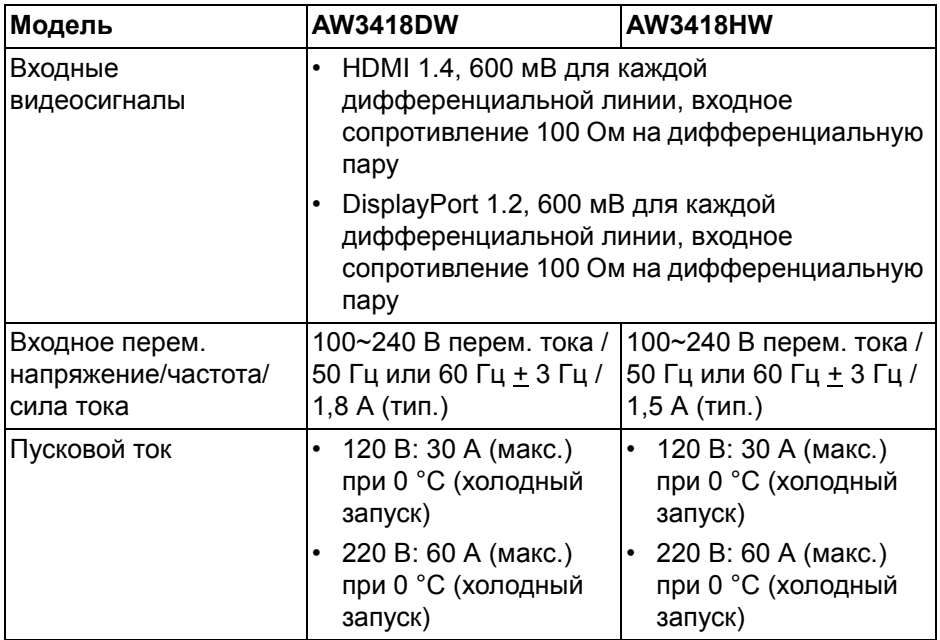

#### <span id="page-16-0"></span>**Физические характеристики**

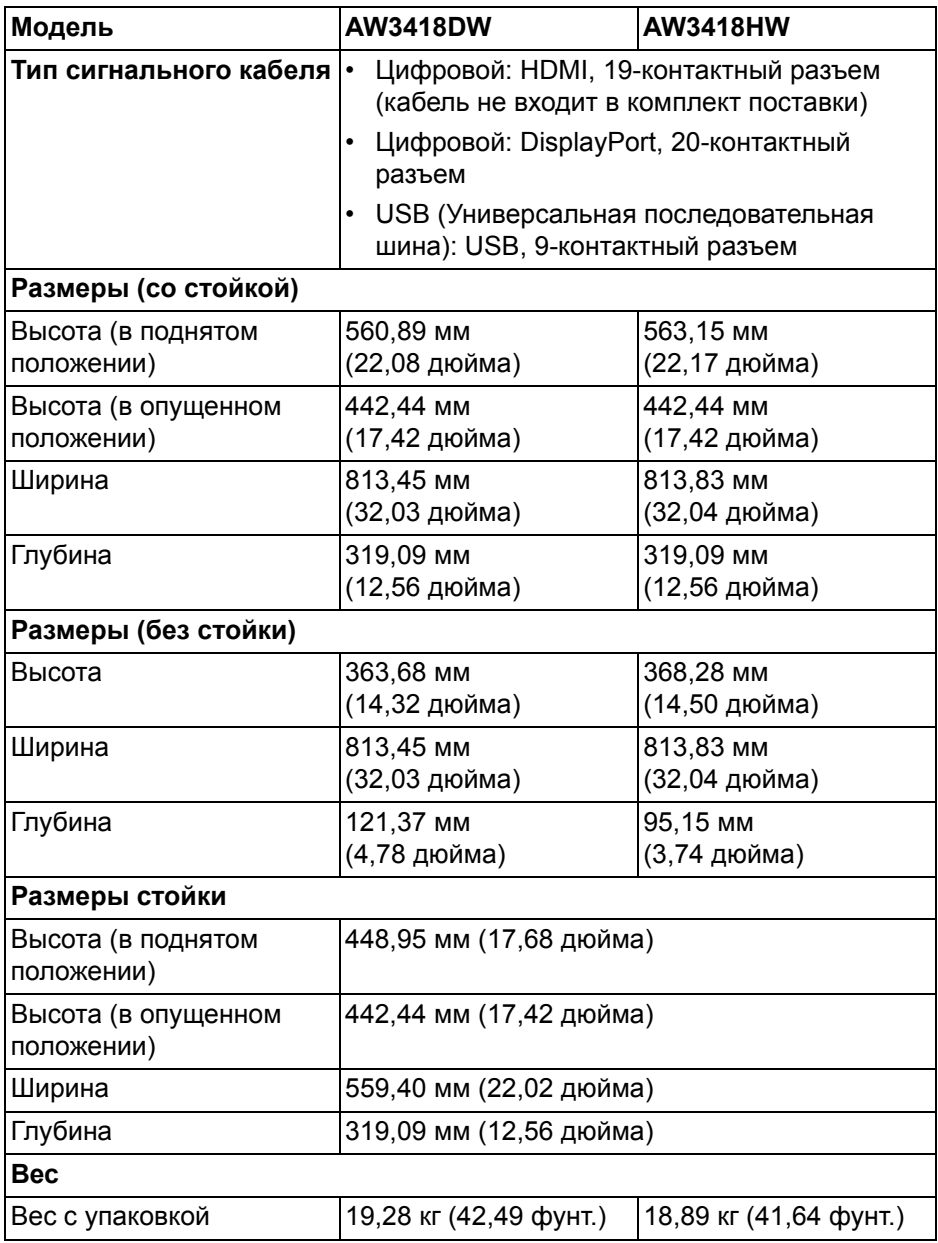

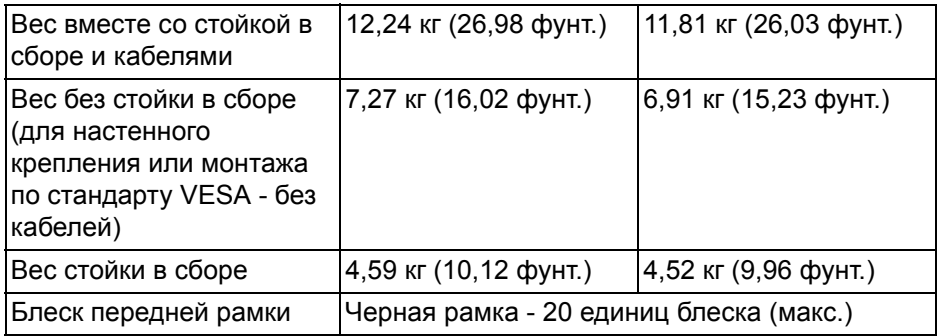

## <span id="page-17-0"></span>**Характеристики окружающей среды**

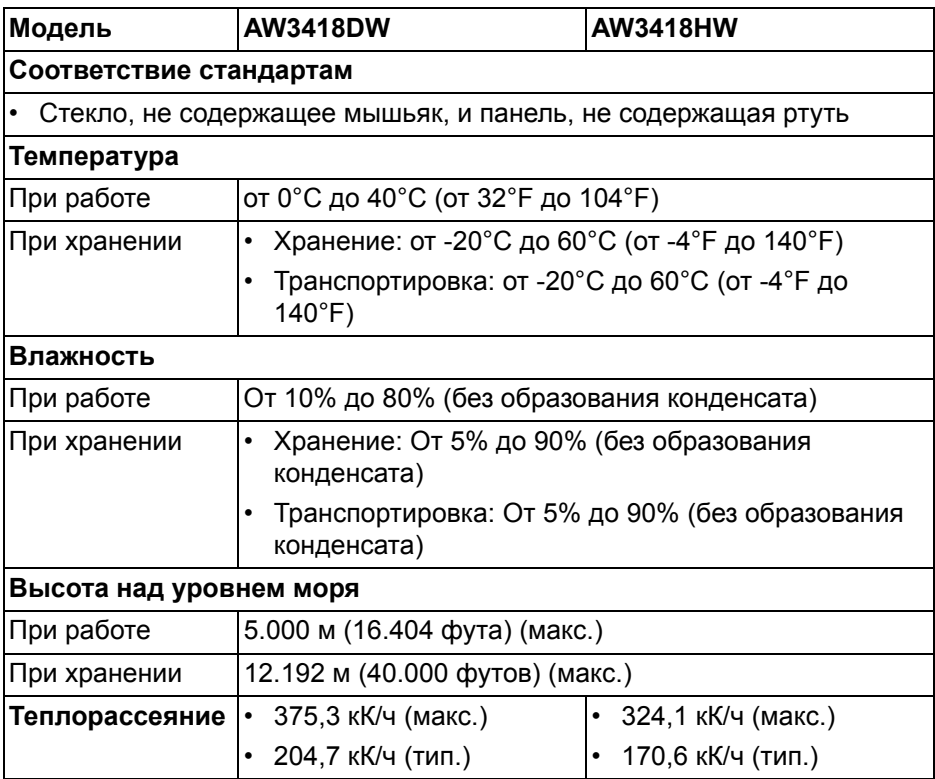

#### <span id="page-18-1"></span><span id="page-18-0"></span>**Режимы управления питанием**

Если в вашем компьютере установлена видеокарта, отвечающая стандарту VESA DPM™, или соответствующее ПО, то монитор может автоматически снижать потребляемую мощность во время бездействия. Это называется **Режимом энергосбережения\***. Если компьютер обнаружит ввод с клавиатуры, движение мыши или сигнал от другого устройства ввода, то монитор автоматически возобновит работу. В следующей таблице показаны значения потребляемой мощности и сигналы этой функции энергосбережения.

#### **AW3418DW**

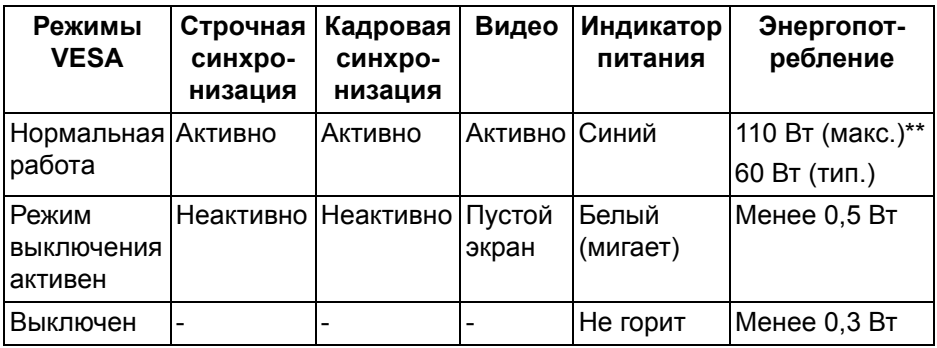

#### **AW3418HW**

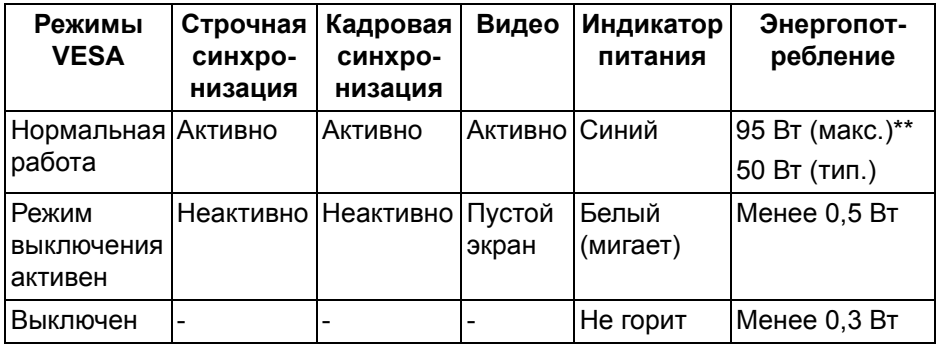

\* Нулевое энергопотребление в выключенном режиме можно обеспечить только путем отсоединением сетевого шнура питания от монитора.

\*\* Макс. энергопотребление при макс. яркости и активном USB.

#### <span id="page-19-0"></span>**Назначение контактов**

### **Разъем DisplayPort**

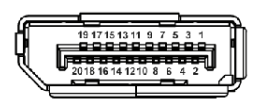

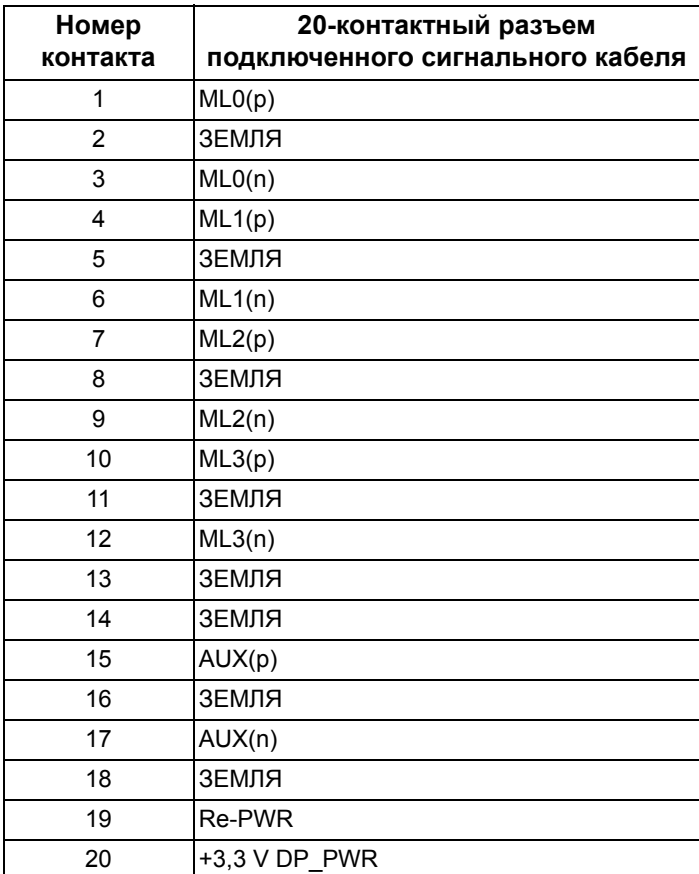

#### **Разъем HDMI**

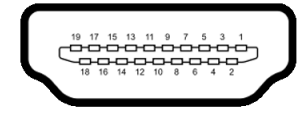

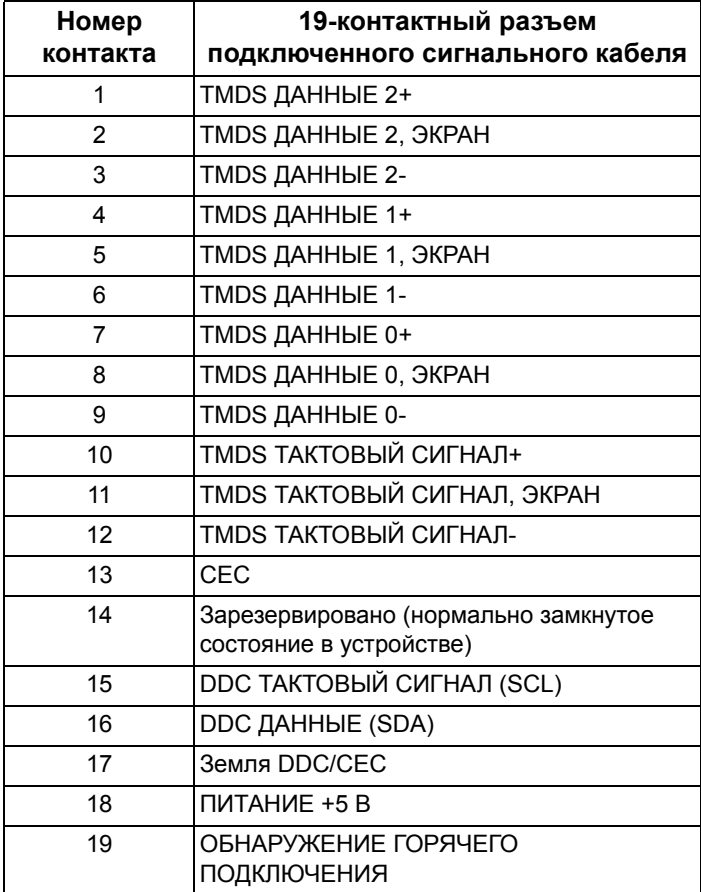

## <span id="page-21-0"></span>**Поддержка технологии Plug and Play**

Этот монитор можно подключать к любой системе, поддерживающей технологию Plug and Play. На компьютерную систему автоматически передаются расширенные данные идентификации дисплея (EDID) с помощью протоколов DDC (канал отображения данных) для выполнения системой автоматической конфигурации и оптимизации настроек монитора. Большая часть параметров монитора настраиваются автоматически; при желании вы можете выбрать другие настройки. Дополнительные сведения об изменении настроек монитора см. в разделе **Работа с [монитором](#page-34-3)**.

## <span id="page-21-1"></span>**Интерфейс универсальной последовательной шины (USB)**

В этом разделе содержится информация о разъемах USB монитора.

**ПРИМЕЧАНИЕ: Этот монитор поддерживает сверхвысокоскоростной интерфейс USB 3.0.**

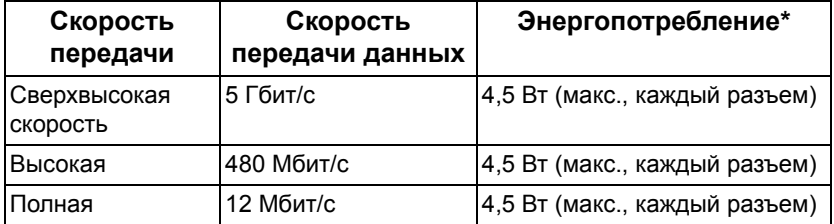

\* До 2 А на разъеме USB нисходящей передачи (разъем со значком батарейки SSGI) с совместимыми устройствами или обычными USBустройствами, поддерживающими такую зарядку.

## <span id="page-22-0"></span>**Восходящий разъем USB**

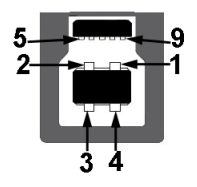

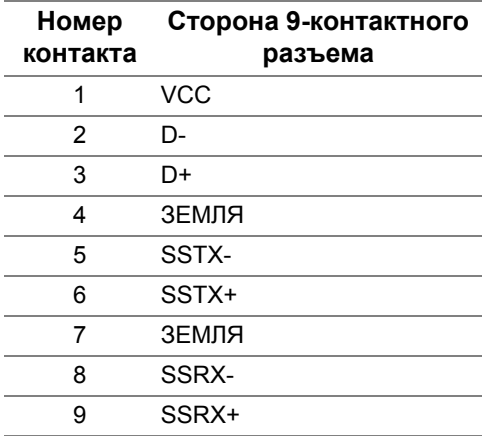

### <span id="page-22-1"></span>**USB-разъем нисходящей передачи**

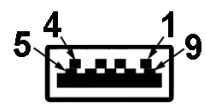

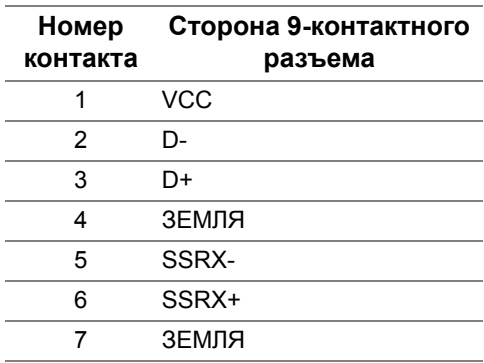

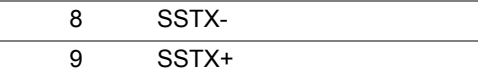

#### <span id="page-23-0"></span>**Разъемы USB**

- Один разъем восходящей передачи сзади
- Два разъема нисходящей передачи сзади
- Два разъема нисходящей передачи снизу
- Разъем питания и зарядки разъем со значком батарейки SSS1: обеспечивает быструю зарядку устройств, совместимых с BC 1.2.
- **ПРИМЕЧАНИЕ: Для использования всего функционала USB 3.0 требуется компьютер, совместимый с USB 3.0.**
- **ПРИМЕЧАНИЕ: Разъемы USB монитора работают только тогда, когда монитор включен или находится в режиме энергосбережения. Если монитор выключить и затем снова включить, то на возобновление нормальной работы подключенных периферийных устройств может уйти несколько секунд.**

### <span id="page-23-1"></span>**Политика в отношении качества ЖК-монитора и пикселов**

В процессе производства ЖК мониторов допускается фиксация одного или нескольких пикселей в неизменяемом состоянии. Эти пиксели малозаметны, и они не влияют на качество отображения или эксплуатационные характеристики монитора. Дополнительные сведения о Политике компании Dell в отношении качества мониторов и пикселов см. на веб-сайте **<www.dell.com/support/monitors>**.

## <span id="page-24-0"></span>**Руководство по обслуживанию**

#### <span id="page-24-1"></span>**Чистка монитора**

#### **ВНИМАНИЕ! Перед чисткой монитора прочитайте раздел Инструкции по технике [безопасности](#page-60-3) и следуйте указаниям.**

#### **ПРЕДУПРЕЖДЕНИЕ: Перед чисткой монитора отключите его шнур питания монитора от розетки.**

Соблюдайте приведенные ниже указания по распаковке и чистке монитора и обращению с ним:

- Для чистки антистатического экрана осторожно протирайте его мягкой чистой тканью, смоченной в воде. По возможности применяйте специальную ткань для чистки экранов или растворы для чистки антистатических поверхностей. Не используйте бензол, разбавители, нашатырный спирт, абразивные чистящие средства или сжатый воздух.
- Для чистки монитора используйте слегка увлажненную ткань. Не применяйте никакие моющие средства, так как от них на мониторе остается молочно-матовая пленка.
- Если после распаковки монитора заметите на нем белый порошок, то очистите его тканью.
- Обращаться с монитором нужно бережно, чтобы не поцарапать темный корпус монитора, так как на нем царапины более заметны, чем на светлых корпусах.
- Для сохранения высокого качества изображения на мониторе используйте динамические экранные заставки и выключайте питание монитора, если он не используется.

## <span id="page-25-0"></span>**Установка монитора**

## <span id="page-25-2"></span><span id="page-25-1"></span>**Прикрепление стойки**

- 
- **ПРИМЕЧАНИЕ: Монитор отгружается с завода с отсоединенной стойкой.**
- **ПРИМЕЧАНИЕ: Описанные ниже инструкции применимы только для подсоединения стойки, входящей в комплект поставки монитора. Если вы купили стойку отдельно у другого продавца, то для ее подсоединения выполните инструкции по установке, прилагаемые к этой стойке.**
- **ВНИМАНИЕ! Эти шаги очень важны для защиты изогнутого экрана. Для завершения установки выполните приведенные ниже инструкции.**

Порядок прикрепления стойки к монитору:

**1.** Открыв коробку, выньте уложенную вверху пенную подкладку.

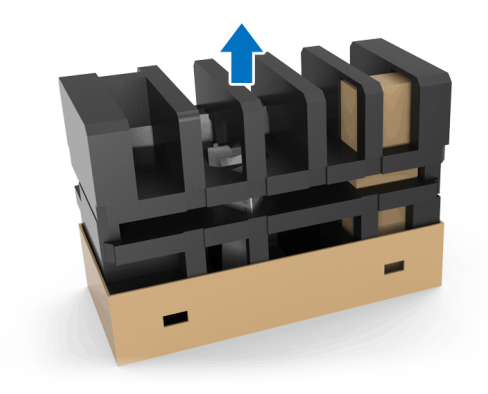

**2.** Переверните пенную подкладку и положите ее на ровную поверхность.

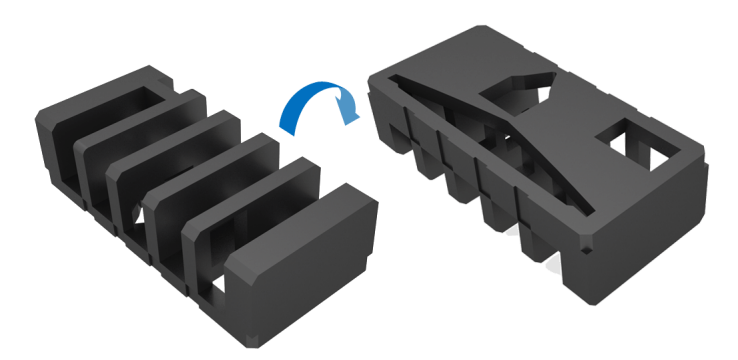

**3.** Осторожно поднимите монитор, крепко держа его с обеих сторон.

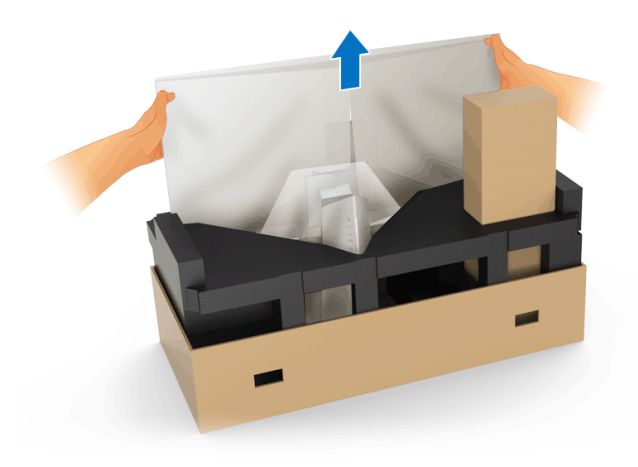

**4.** Положите монитор на пенную подкладку и снимите покрытие с монитора.

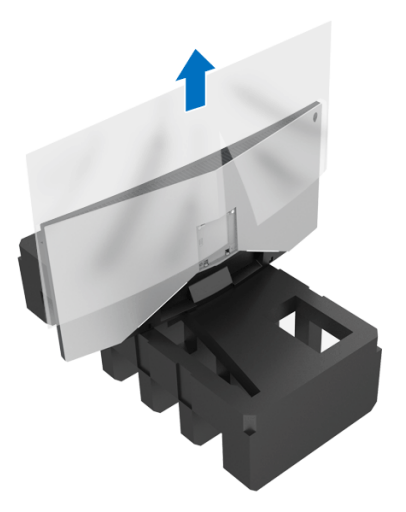

**5.** Положите монитор на пенную подкладку экраном вниз.

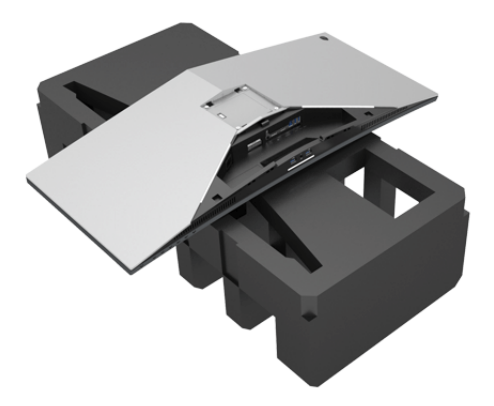

**6.** Подсоедините подъемник стойки, чтобы он со щелчком встал на место.

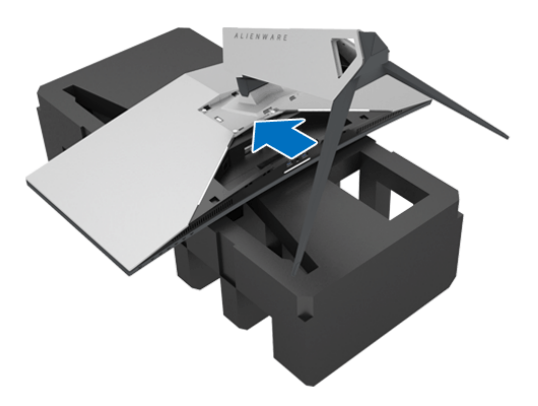

- **7.** Подключите к монитору необходимые кабели, как показано на рисунке, и пропустите кабели через гнездо укладки кабелей на подъемнике стойки.
	- **a.** Шнур питания
	- **b.** Кабель DisplayPort или кабель-переходник mini-DisplayPort/ DisplayPort
	- **c.** Кабель HDMI (не входит в комплект поставки и покупается отдельно)
	- **d.** USB-кабель восходящей передачи
	- **e.** USB-кабели нисходящей передачи (не входят в комплект поставки и покупается отдельно)

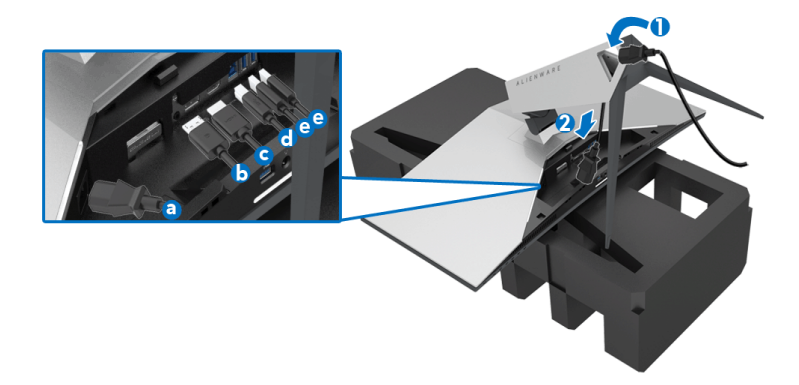

**ПРИМЕЧАНИЕ: Наденьте крышку отсека кабельных вводов и затем аккуратно пропустите каждый кабель, чтобы упорядочить все кабели.**

**ПРЕДУПРЕЖДЕНИЕ: Не подключайте шнур питания к стенной розетке и не включайте монитор, пока не получите инструкции на это.**

**8.** Сдвиньте крышку отсека кабельных вводов, чтобы она со щелчком встала на место.

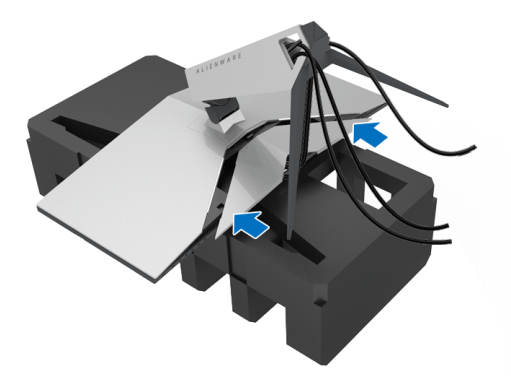

**ПРИМЕЧАНИЕ: Убедитесь в том, что кабелям ничто не мешает и что они пропущены через крышку отсека кабельных вводов и гнездо укладки кабелей на подъемнике стойки.**

### <span id="page-30-1"></span><span id="page-30-0"></span>**Подключение к компьютеру**

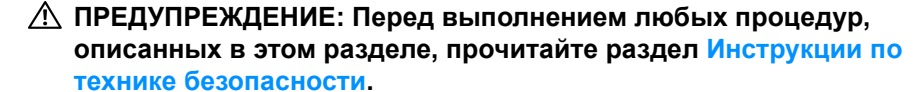

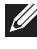

**ПРИМЕЧАНИЕ: Не подключайте к компьютеру одновременно все кабели.**

Порядок подключения монитора к компьютеру:

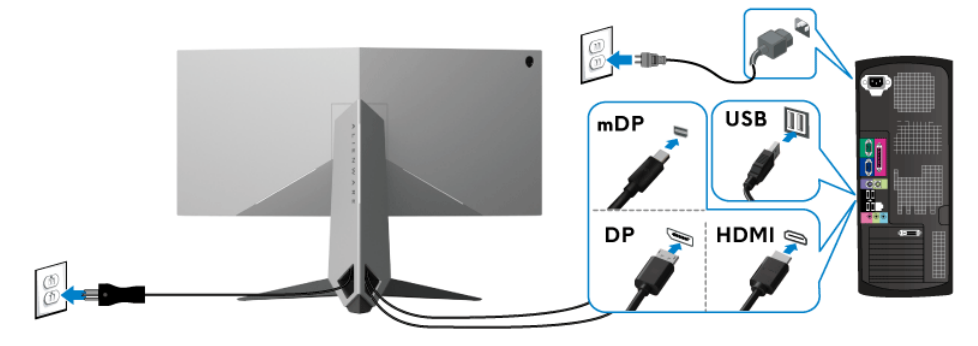

- **1.** Другой конец подключенного кабеля DisplayPort (или mini-DisplayPort/ DisplayPort) или кабеля HDMI подключите к компьютеру.
- **2.** Подключите разъем восходящей передачи USB 3.0 (кабель прилагается) к соответствующему разъему USB 3.0 компьютера. (Подробности см. в разделе **Вид [сзади](#page-9-1) и снизу**.)
- **3.** Подключите периферийные устройства USB 3.0 к разъемам USB 3.0 нисходящей передачи на мониторе.
- **4.** Подключите шнуры питания компьютера и монитора к расположенным поблизости розеткам сетевого электропитания.
- **5.** Включите монитор и компьютер.

Если на мониторе появилось изображение, то настройка завершена. Если изображение отсутствует, то см. раздел **[Неполадки](#page-58-1), связанные с интерфейсом универсальной [последовательной](#page-58-1) шины (USB)**.

**ПРИМЕЧАНИЕ: Рисунки приведены только для иллюстрации. Внешний вид компьютера может отличаться от показанного.**

## <span id="page-31-0"></span>**Снятие стойки монитора**

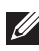

**ПРИМЕЧАНИЕ: Чтобы не поцарапать ЖК-экран во время отсоединения стойки, положите монитор на мягкую чистую поверхность.**

**ПРИМЕЧАНИЕ: Описанные ниже инструкции применимы только для подсоединения стойки, входящей в комплект поставки монитора. Если вы купили стойку отдельно у другого продавца, то для ее подсоединения выполните инструкции по установке, прилагаемые к этой стойке.**

Порядок снятия стойки:

- **1.** Выключите монитор.
- **2.** Отсоедините кабели от компьютера.
- **3.** Положите монитор на мягкую ткань или подкладку.
- **4.** Большими пальцами слегка надавите на крышку отсека кабельных вводов и выдвиньте ее из корпуса монитора.

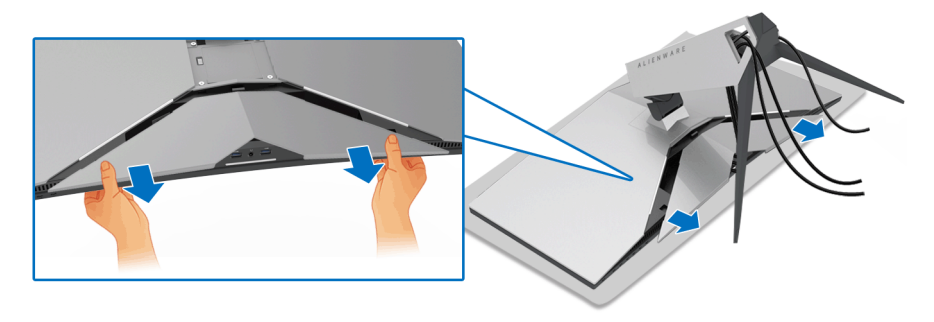

**5.** Отсоедините кабели от монитора и проденьте кабели через гнездо укладки кабелей на подъемнике стойки.

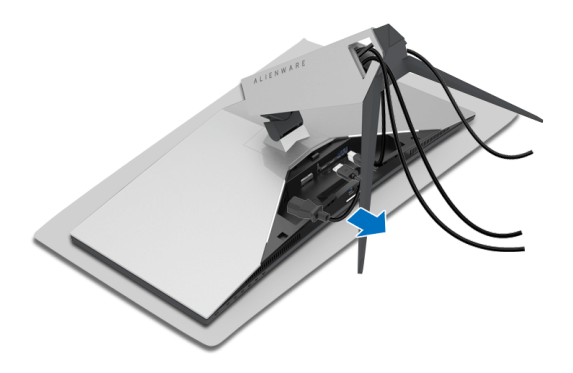

**6.** Нажмите и удерживайте кнопку отсоединения.

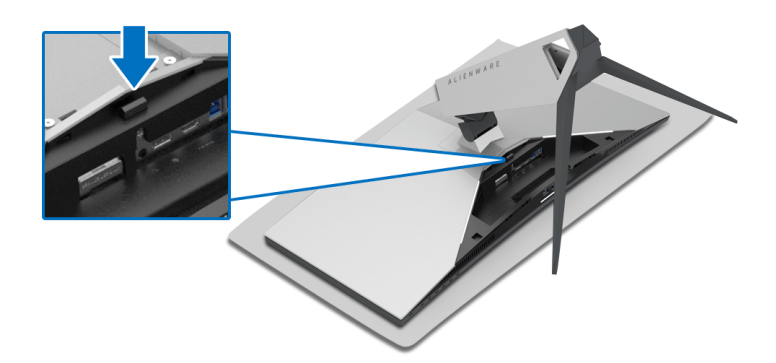

**7.** Поднимите подъемник стойки и отсоедините его от монитора.

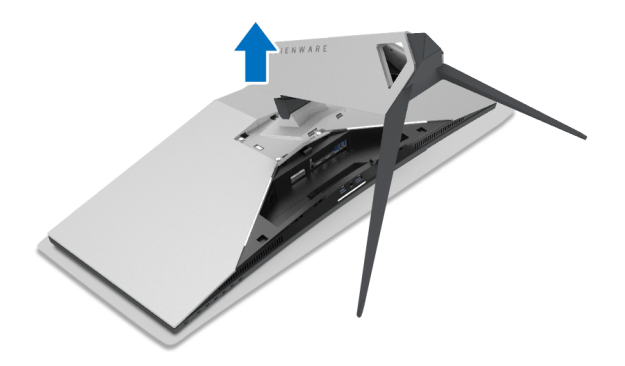

## <span id="page-33-0"></span>**Комплект для настенного крепления стандарта VESA (покупается дополнительно)**

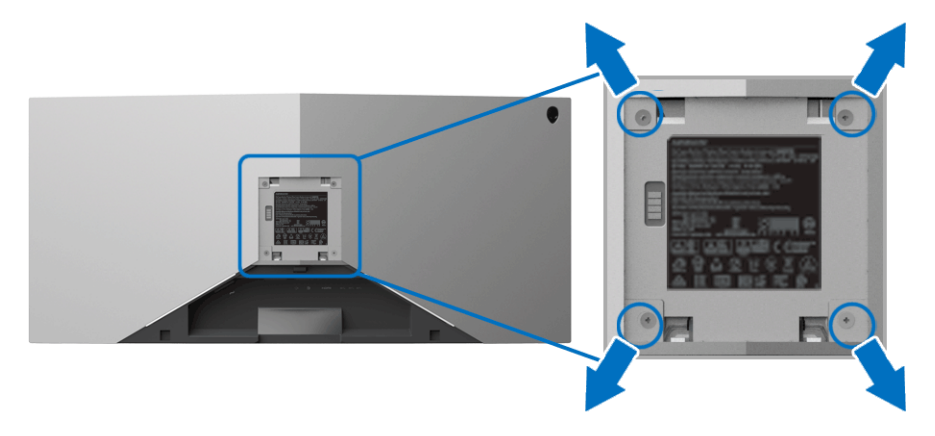

(Размер винтов: M4 x 10 мм).

См. инструкции, прилагаемые к комплекту для настенного крепления стандарта VESA.

- **1.** Положите панель монитора на мягкую ткань или подкладку на устойчивую ровную поверхность.
- **2.** Снимите стойку монитора. (См. раздел **Снятие стойки [монитора](#page-31-0)**.)
- **3.** С помощью крестовой отвертки Phillips выверните четыре винта, крепящие пластиковую крышку.
- **4.** Подсоедините к монитору крепежный кронштейн из комплекта для настенного крепления.
- **5.** Закрепите монитор на стене. Дополнительные сведения см. в документации, прилагаемой к комплекту для настенного крепления.
- **ПРИМЕЧАНИЕ: Для использования только с кронштейном настенного крепления, указанным в перечне аттестованных продуктов Американской лаборатории по технике безопасности (UL), рассчитанным на вес не менее 29,1 кг (AW3418DW)/27,6 кг (AW3418HW).**

## <span id="page-34-3"></span><span id="page-34-0"></span>**Работа с монитором**

### <span id="page-34-1"></span>**Включите питание монитора**

Нажмите кнопку питания, чтобы включить монитор.

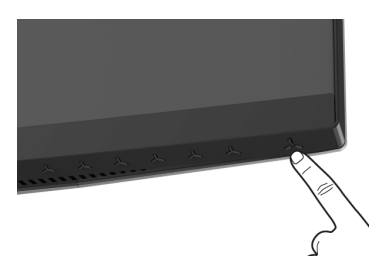

## <span id="page-34-2"></span>**Органы управления на передней панели**

Для настройки параметров нажимайте кнопки на передней панели монитора.

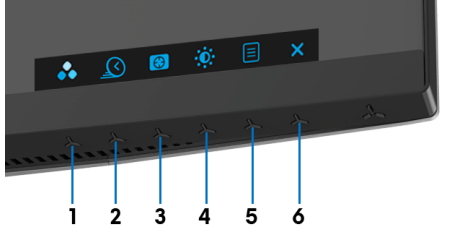

В следующей таблице описываются кнопки на передней панели:

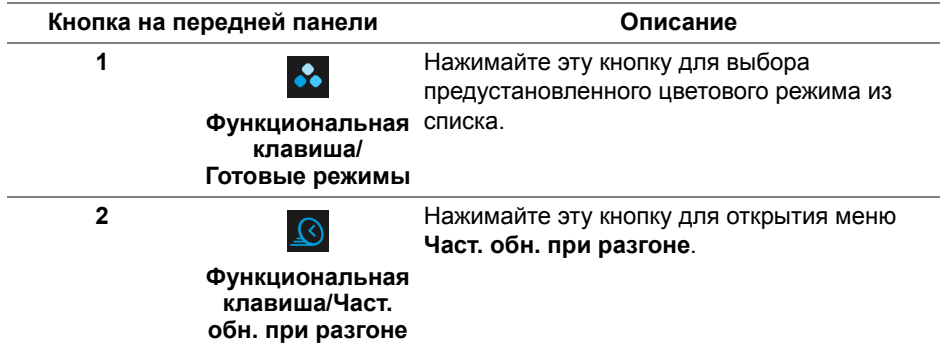

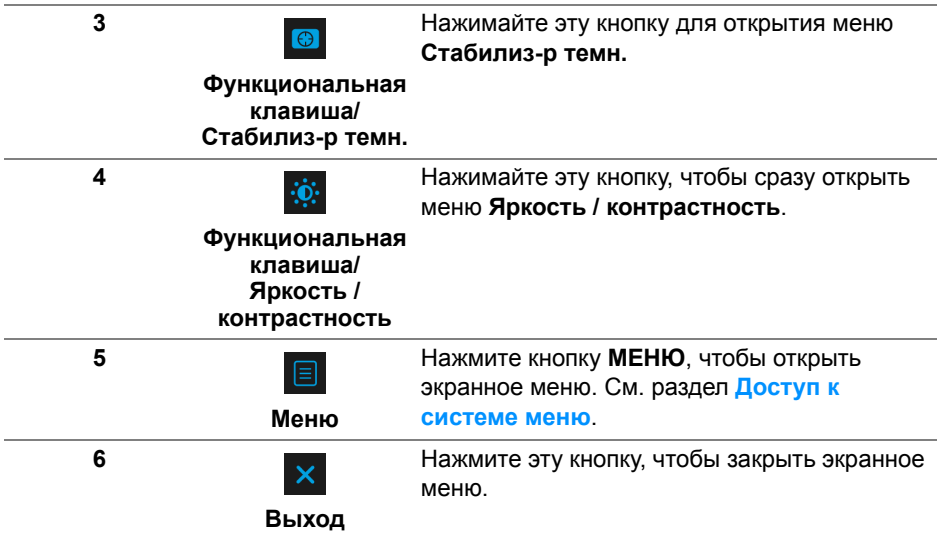

#### <span id="page-35-0"></span>**Кнопка на передней панели**

Для настройки параметров изображения нажимайте кнопки на передней панели монитора.

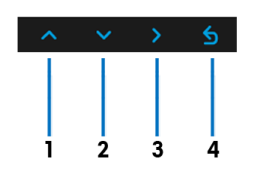

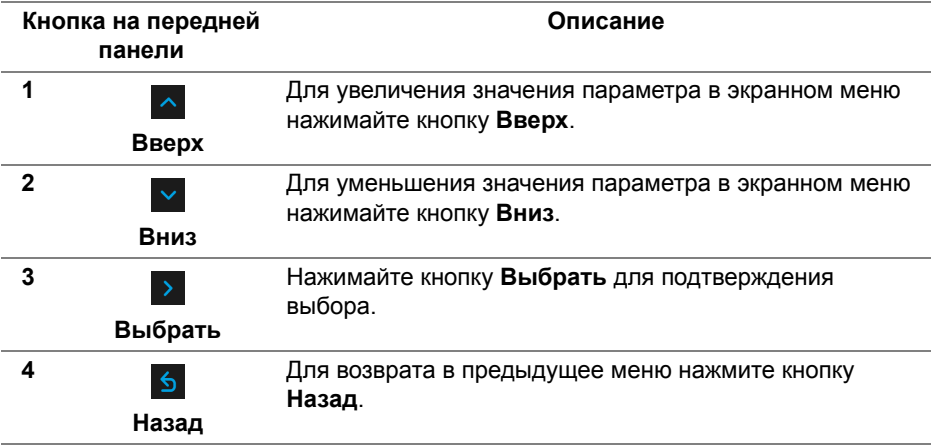

#### <span id="page-36-0"></span>**Использование экранного меню**

#### <span id="page-36-1"></span>**Доступ к системе меню**

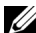

**ПРИМЕЧАНИЕ: При изменении настроек и последующем переходе к другому меню или выходе из экранного меню монитор автоматически сохраняет внесенные изменения. Изменения также сохраняются, если изменить настройки и дождаться закрытия экранного меню.**

1. Нажмите кнопку  $\Box$  для открытия экранного меню и отображения главного меню.

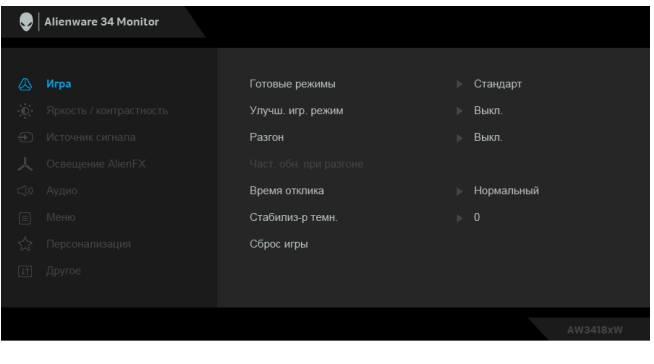

- **2.** Нажимайте кнопки  $\sim$  и  $\sim$  для перемещения между параметрами настройки. При переходе от одного значка к другому название параметра выделяется подсветкой. В следующей таблице приведен полный перечень всех параметров, доступных для этого монитора.
- **3.** Нажмите один раз кнопку >, чтобы активировать выделенный пункт.
- **4.** Для выбора нужного параметра нажимайте кнопки **4** и **V**.
- **5.** Нажмите кнопку > для входа в подменю, а затем нажатием кнопок со стрелками изменяйте значение параметра в соответствии с индикаторами в меню.
- **6.** Для возврата в главное меню нажмите кнопку **6**.

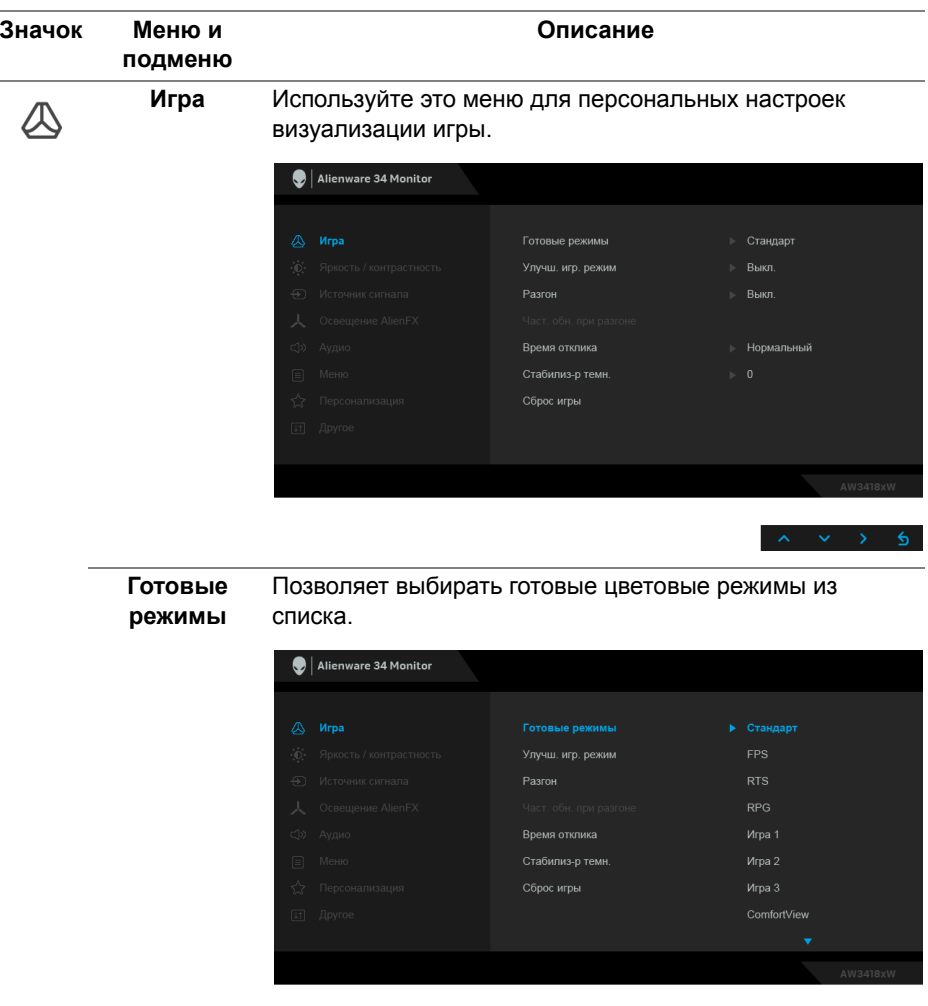

• **Стандарт**: Загрузка параметров цвета, используемых в мониторе по умолчанию. Этот предустановленный режим работы используется по умолчанию.

 $\land \lor \lor \lor \land$ 

- **FPS**: Загрузка настроек цвета, идеальных для игр типа "шутер от первого лица".
- **RTS**: Загрузка настроек цвета, идеальных для игр типа "стратегия в реальном времени".
- **RPG**: Загрузка настроек цвета, идеальных для ролевых игр.

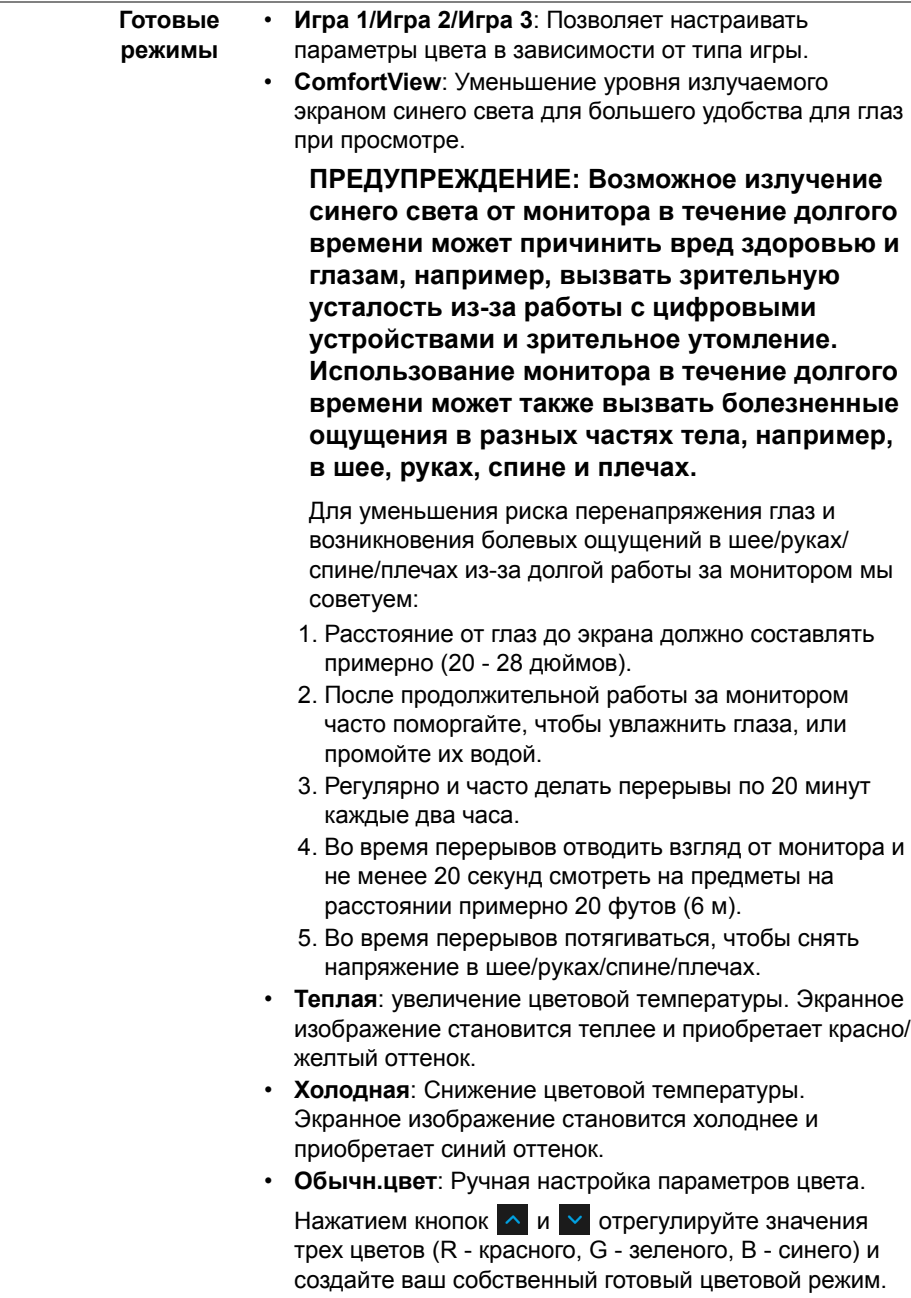

 $\overline{\phantom{0}}$ 

#### **Улучш. игр. режим** Предлагаются три функции улучшения игровых параметров.

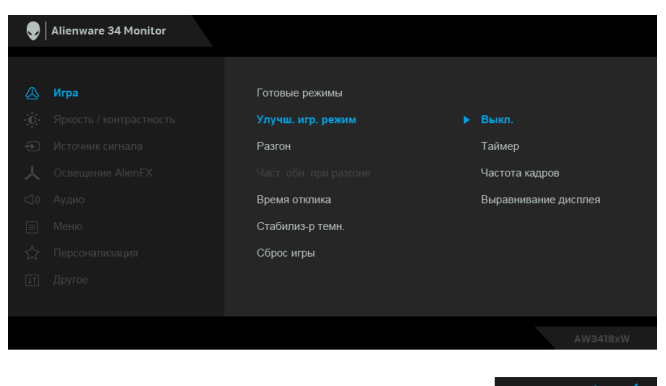

**• Выкл.**

Выберите для отключения функций раздела **Улучш. игр. режим**.

**• Таймер**

Включение и выключение таймера в верхнем левом углу экрана. Таймер показывает, сколько времени прошло с начала игры. Выберите вариант из списка временных интервалов для игры на скорость.

**• Частота кадров**

Выберите **Вкл.** для отображения текущей частоты кадров во время игры. Чем выше эта частота, тем более плавной будет передача движений на экране.

#### **• Выравнивание дисплея**

Включите эту функцию для идеально точного выравнивания видеоизображений с нескольких мониторов.

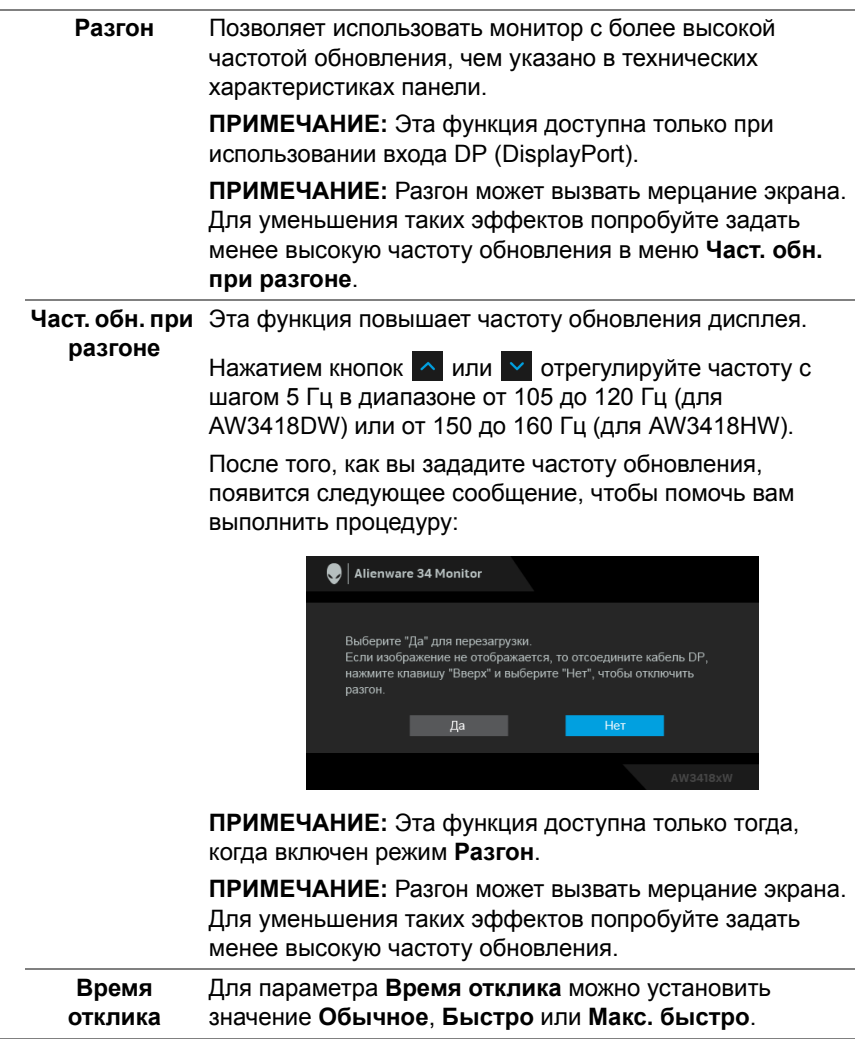

#### **Стабилиз-р темн.**

Эта функция улучшает качество изображения в темных сценах игры. Чем выше значение (от 0 до 3), качество изображения в темных сценах игры.

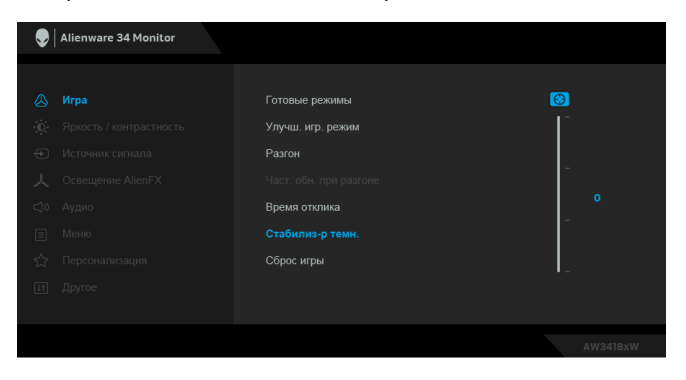

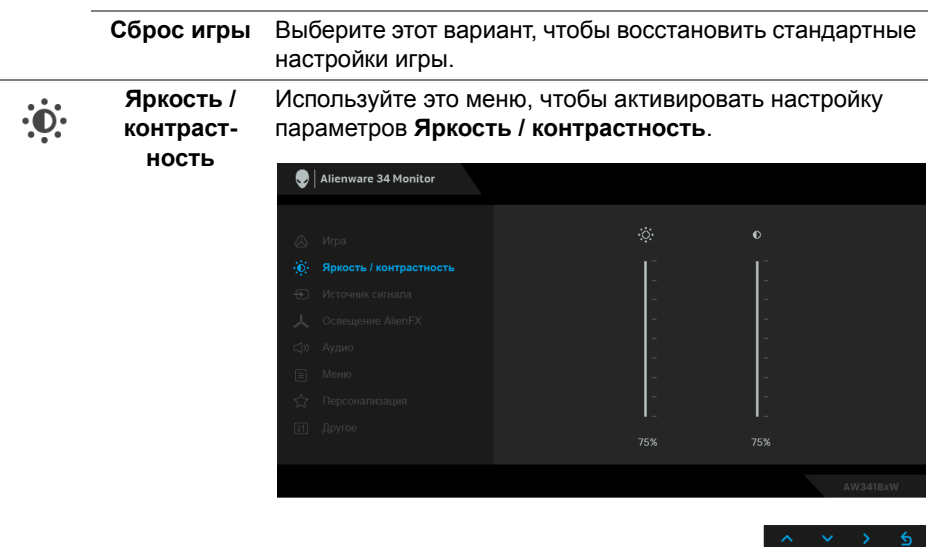

<span id="page-42-0"></span>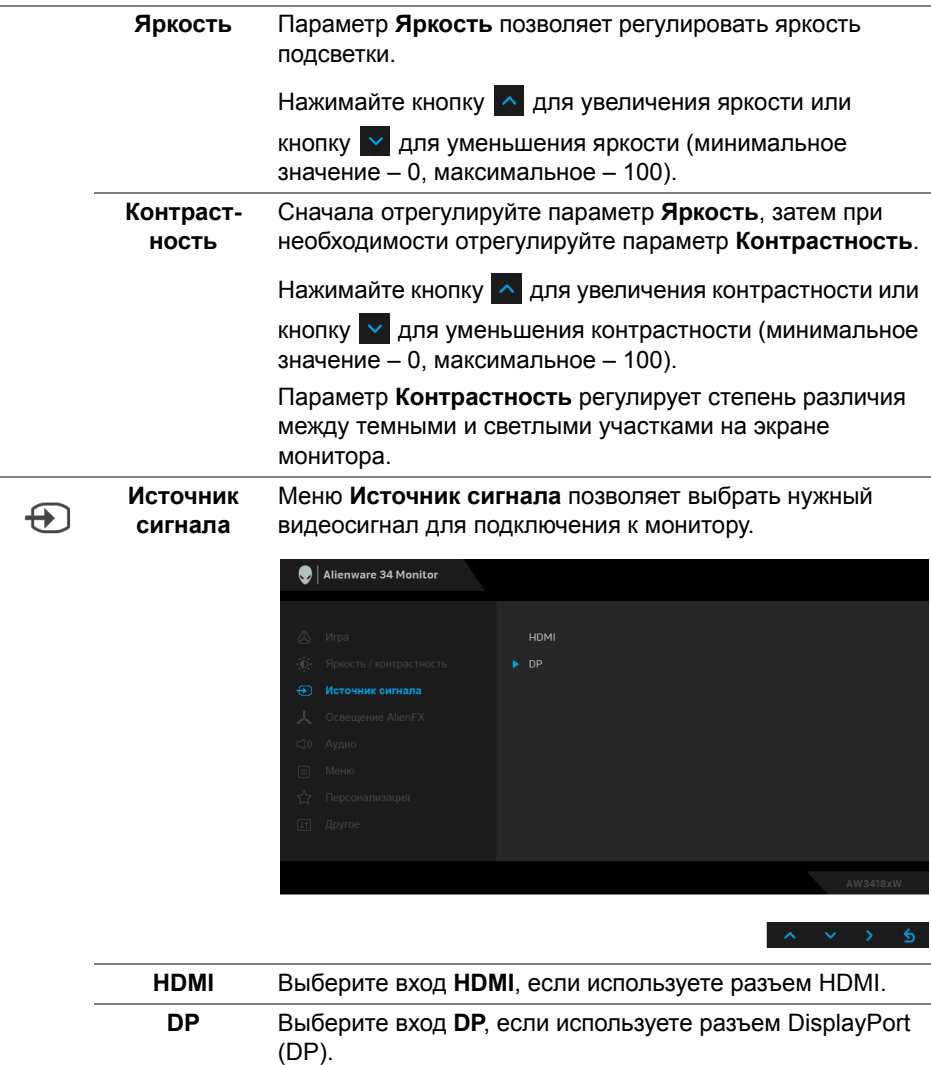

#### <span id="page-43-0"></span>**Освещение AlienFX**

ፗ

Используйте это меню для настройки подсветки логотипа Alienware, группы из трех светодиодов на задней стенке и стойке монитора, подсветки в нижней части монитора и кнопки питания.

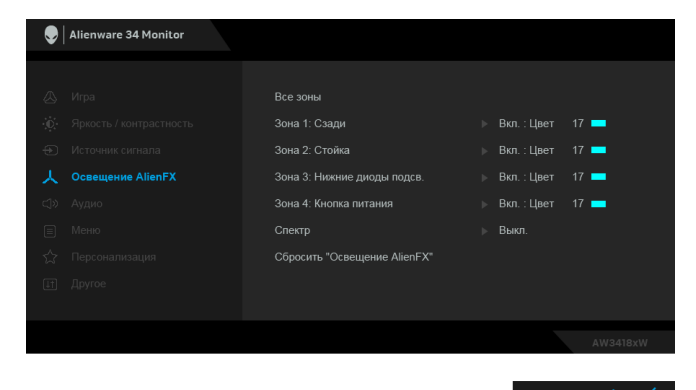

Перед выполнением любых настроек выберите в подменю любую или все из этих 4 зон. На следующих рисунках показаны зоны подсветки.

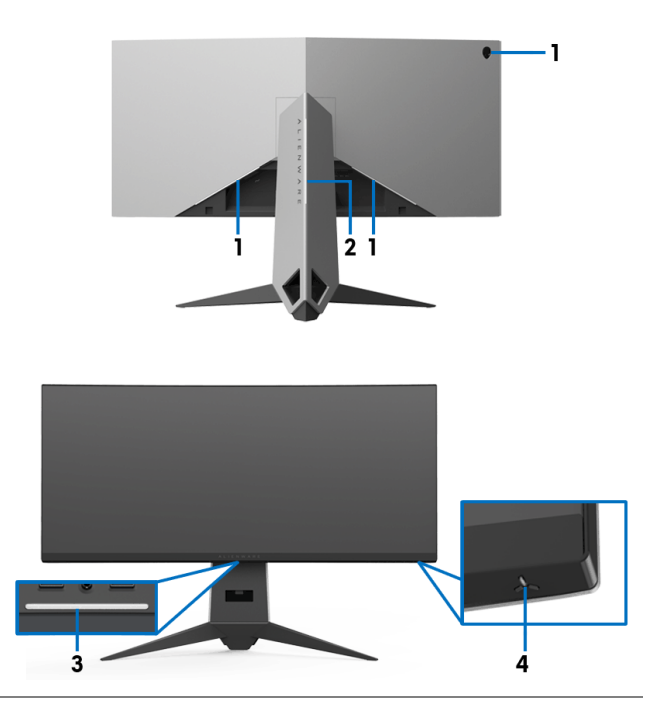

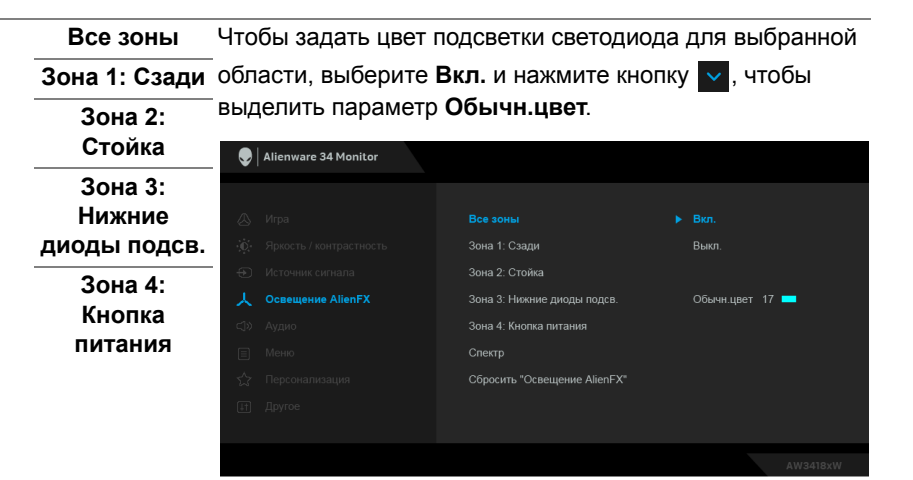

Затем из списка 20 доступных цветов выберите нужный,

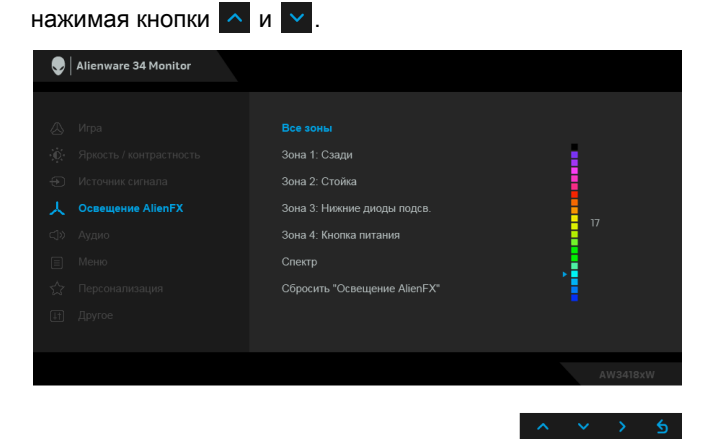

В следующей таблице указаны номера цветов и коды RGB, используемые для 20 цветов светодиодов.

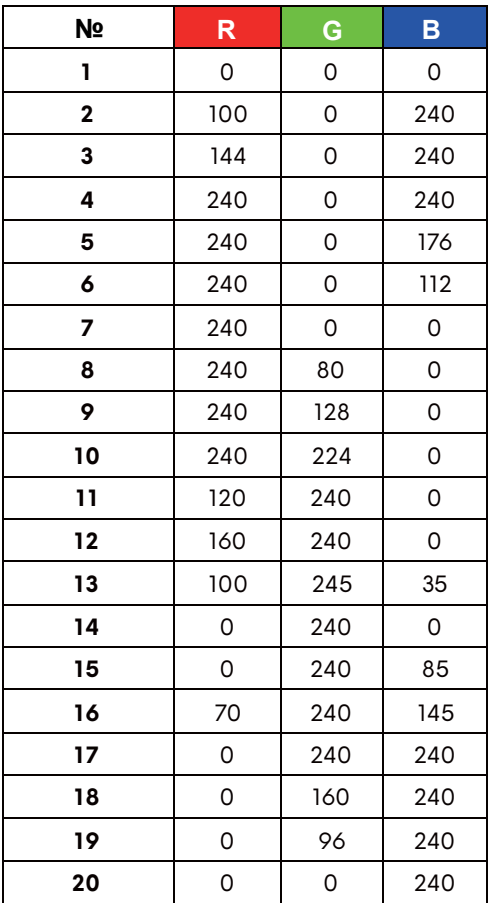

Для выключения подсветки AlienFX выберите **Выкл.**

**ПРИМЕЧАНИЕ:** Эти функции доступны только при выключенном параметре **Спектр**.

**Спектр** Если выбрать **Вкл.**, то светодиоды подсветки AlienFX в 4 зонах будут загораться и менять цвет в следующей последовательности цветов спектра: красный, оранжевый, желтый, зеленый, синий, индиго и фиолетовый.

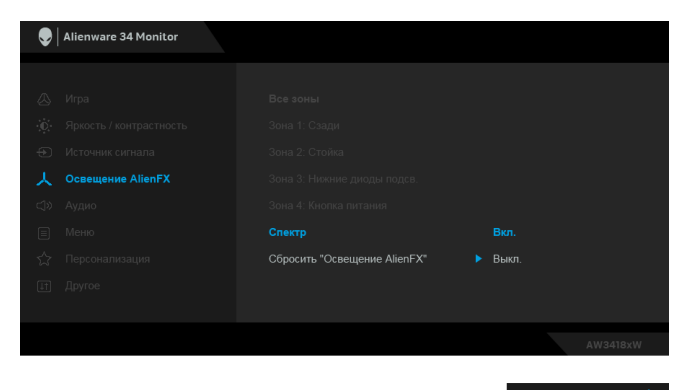

**ПРИМЕЧАНИЕ:** Если выбрать **Вкл.**, то описанные выше функции деактивируются.

**Сбросить "Освещение AlienFX"** Выберите этот вариант, чтобы восстановить стандартные настройки подсветки.

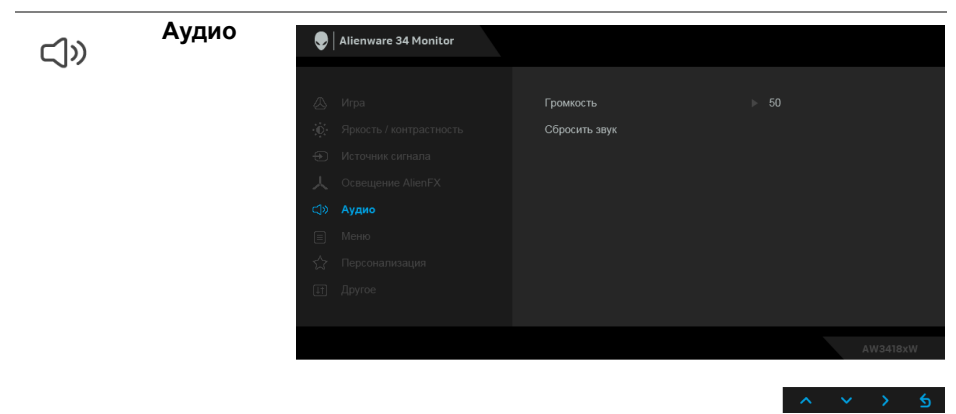

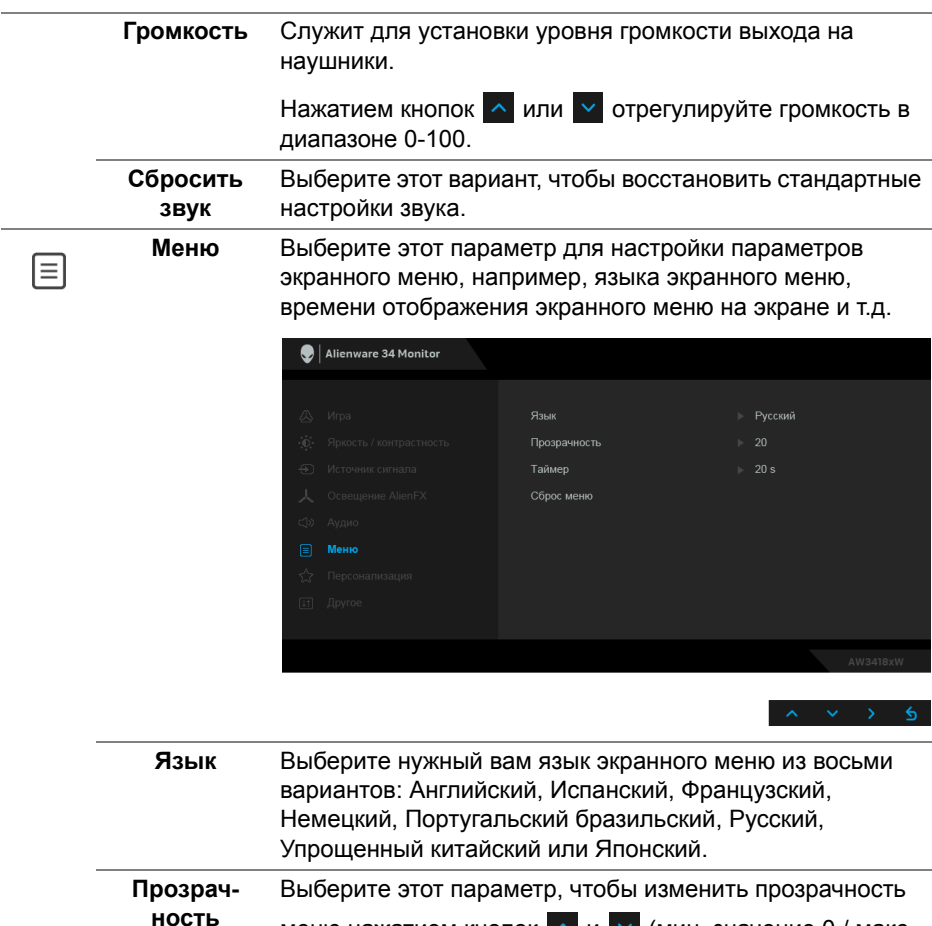

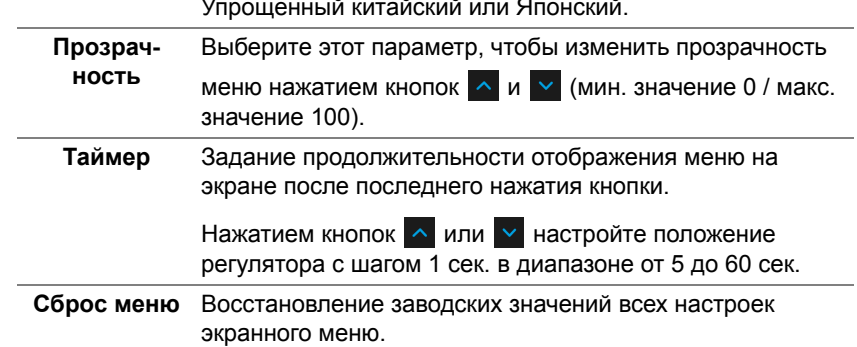

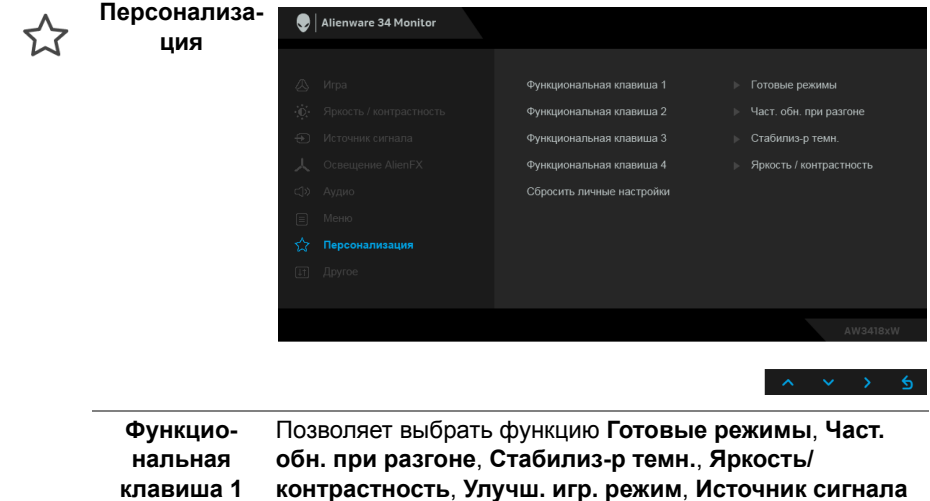

быстрого вызова. **Функцио-**

**нальная клавиша 2 Функциональная клавиша 3 Функциональная клавиша 4 Сбросить личные настройки** или **Громкость** и задать ее запуск нажатием этой кнопки

Для кнопок быстрого вызова восстанавливаются

заводские настройки по умолчанию.

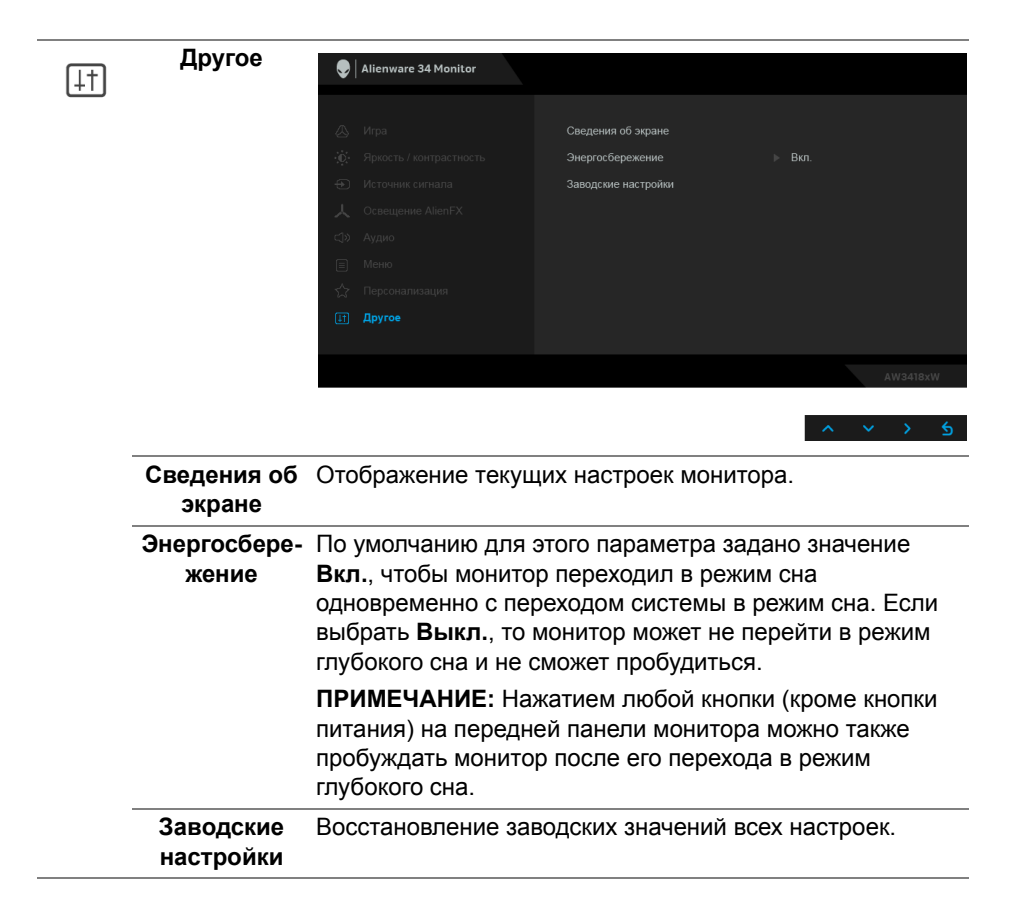

#### <span id="page-49-0"></span>**Предупреждающее сообщение на экране**

При переходе монитора в режим **Энергосбережение** на экране появится следующее сообщение:

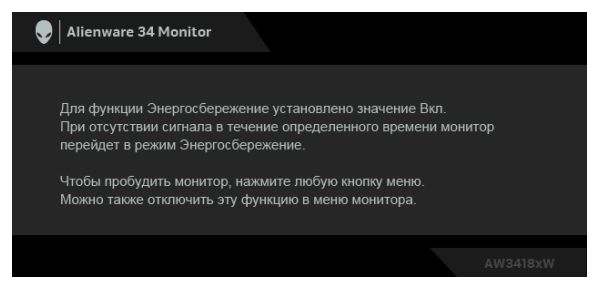

Дополнительные сведения см. в разделе **Поиск и [устранение](#page-52-2) [неполадок](#page-52-2)**.

## <span id="page-50-0"></span>**Настройка максимального разрешения**

Порядок установки максимального разрешения монитора:

В Windows 7, Windows 8 и Windows 8.1:

- **1.** Только для Windows 8 и Windows 8.1: нажмите плитку Рабочий стол для переключения на классический рабочий стол.
- **2.** Щелкните правой кнопкой мыши на рабочем столе и выберите пункт **Разрешение экрана**.
- **3.** Щелкните раскрывающийся список "Разрешение экрана" и выберите **3440 x 1440** (для AW3418DW) или **2560 x 1080** (для AW3418HW).
- **4.** Нажмите **ОК**.

В Windows 10:

- **1.** Правой кнопкой нажмите рабочий стол и выберите **Параметры экрана**.
- **2.** Нажмите **Дополнительные параметры экрана**.
- **3.** Щелкните раскрывающийся список **Разрешение** и выберите **3440 x 1440** (для AW3418DW) или **2560 x 1080** (для AW3418HW).
- **4.** Нажмите **Применить**.

Если в списке возможных значений отсутствует вариант 3440 x 1440 или 2560 x 1080, то, возможно, требуется обновление драйвера видеокарты. В зависимости от того, какой у вас компьютер, выполните одну из следующих процедур:

Если у вас компьютер или ноутбук Dell:

• На веб-сайте **[www.dell.com/support](http://www.dell.com/support)** введите ваш сервисный тег и загрузите новейший драйвер для видеокарты.

Если у вас компьютер или ноутбук другого производителя (не Dell):

- Зайдите на веб-сайт службы поддержки вашего компьютера и загрузите новейший драйвер для видеокарты.
- Зайдите на веб-сайт производителя видеокарты и загрузите новейший драйвер для нее.

## <span id="page-50-1"></span>**Наклон, разворот и регулировка по высоте**

**ПРИМЕЧАНИЕ: Описанные ниже инструкции применимы только для подсоединения стойки, входящей в комплект поставки монитора. Если вы купили стойку отдельно у другого продавца, то для ее подсоединения выполните инструкции по установке, прилагаемые к этой стойке.**

#### <span id="page-51-0"></span>**Наклон, разворот**

Когда стойка подсоединена к монитору, можно наклонять и разворачивать монитор для обеспечения наиболее удобного угла обзора.

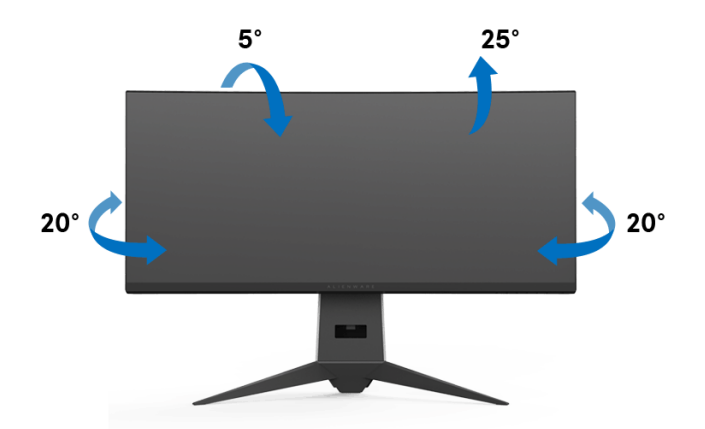

**ПРИМЕЧАНИЕ: Монитор отгружается с завода с отсоединенной стойкой.**

<span id="page-51-1"></span>**Регулировка по высоте**

**ПРИМЕЧАНИЕ: Стойка выдвигается вверх до 130 мм. Следующий рисунок показывает, как выдвинуть стойку по вертикали.**

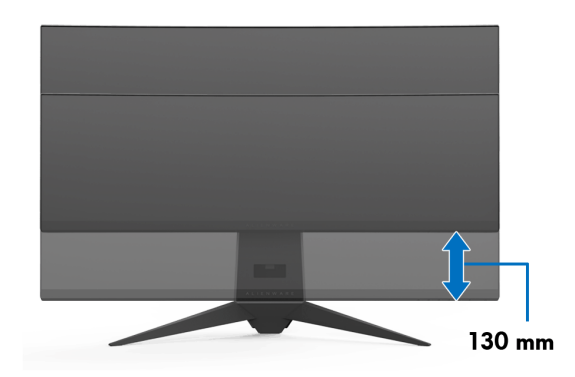

## <span id="page-52-2"></span><span id="page-52-0"></span>**Поиск и устранение неполадок**

**ПРЕДУПРЕЖДЕНИЕ: Следуйте [Инструкции](#page-60-3) по технике [безопасности](#page-60-3) при выполнении любых процедур, приведенных в этом разделе.**

#### <span id="page-52-1"></span>**Самопроверка**

Монитор поддерживает функцию самопроверки, с помощью которой можно проверить правильность работы монитора. Если монитор и компьютер правильно подключены, но экран монитора остается темным, запустите самопроверку, выполнив следующие действия.

- **1.** Выключите компьютер и монитор.
- **2.** Отключите видеокабель от компьютера. Для правильного выполнения процедуры самопроверки отключите все цифровые кабели на задней стенке компьютера.
- **3.** Включите монитор.

**ПРИМЕЧАНИЕ: Если монитор работает правильно, но не обнаруживает видеосигнала, то на экране появится диалоговое окно (на черном фоне). В режиме самопроверки индикатор питания мигает белым.** 

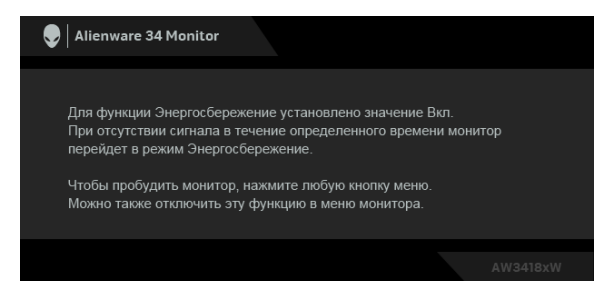

**ПРИМЕЧАНИЕ: Это окно также появляется во время нормальной работы системы в случае отсоединения или повреждения видеокабеля.**

**4.** Выключите монитор и снова подключите видеокабель. После этого включите компьютер и монитор.

Если экран монитора остается пустым после выполнения вышеуказанной процедуры, проверьте видеоконтроллер и компьютер, т.к. в работе монитора неполадки отсутствуют.

## <span id="page-53-0"></span>**Встроенная диагностика**

Монитор поддерживает инструмент встроенной диагностики, с помощью которого можно определить, что является ли причиной неполадок – неисправность монитора, компьютера или видеокарты.

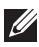

**ПРИМЕЧАНИЕ: Запускать встроенную функцию диагностики можно только после отсоединения видеокабеля и перевода монитора в режим самопроверки.**

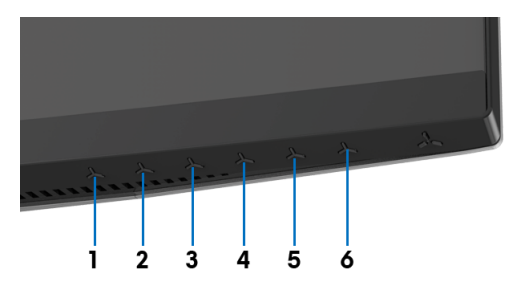

Чтобы запустить встроенную диагностику, выполните следующие действия.

- **1.** Убедитесь, что на экране отсутствует пыль.
- **2.** Отключите видеокабели от компьютера и монитора. После этого монитор переключается в режим самопроверки.
- **3.** Нажмите и удерживайте **кнопку 3** в течение 5 секунд. Появится серый экран.
- **4.** Внимательно осмотрите экран на предмет отсутствия дефектов.
- **5.** Снова нажмите **кнопку 3**. Цвет экрана изменится на красный.
- **6.** Осмотрите экран на предмет отсутствия дефектов.
- **7.** Повторите действия 5 и 6, чтобы проверить экран при отображении зеленого, синего, черного и белого экранов.

Проверка закончится, когда откроется белый экран. Чтобы выйти из режима диагностики, нажмите **кнопку 3** еще раз.

Если в результате использования инструмента встроенной диагностики не будут выявлены неполадки, это будет значить, что монитор работает должным образом. Проверьте видеокарту и компьютер.

## <span id="page-54-0"></span>**Типичные неполадки**

В таблице ниже содержится общая информация о типичных проблемах с монитором, которые могут возникнуть у пользователя, и возможные решения:

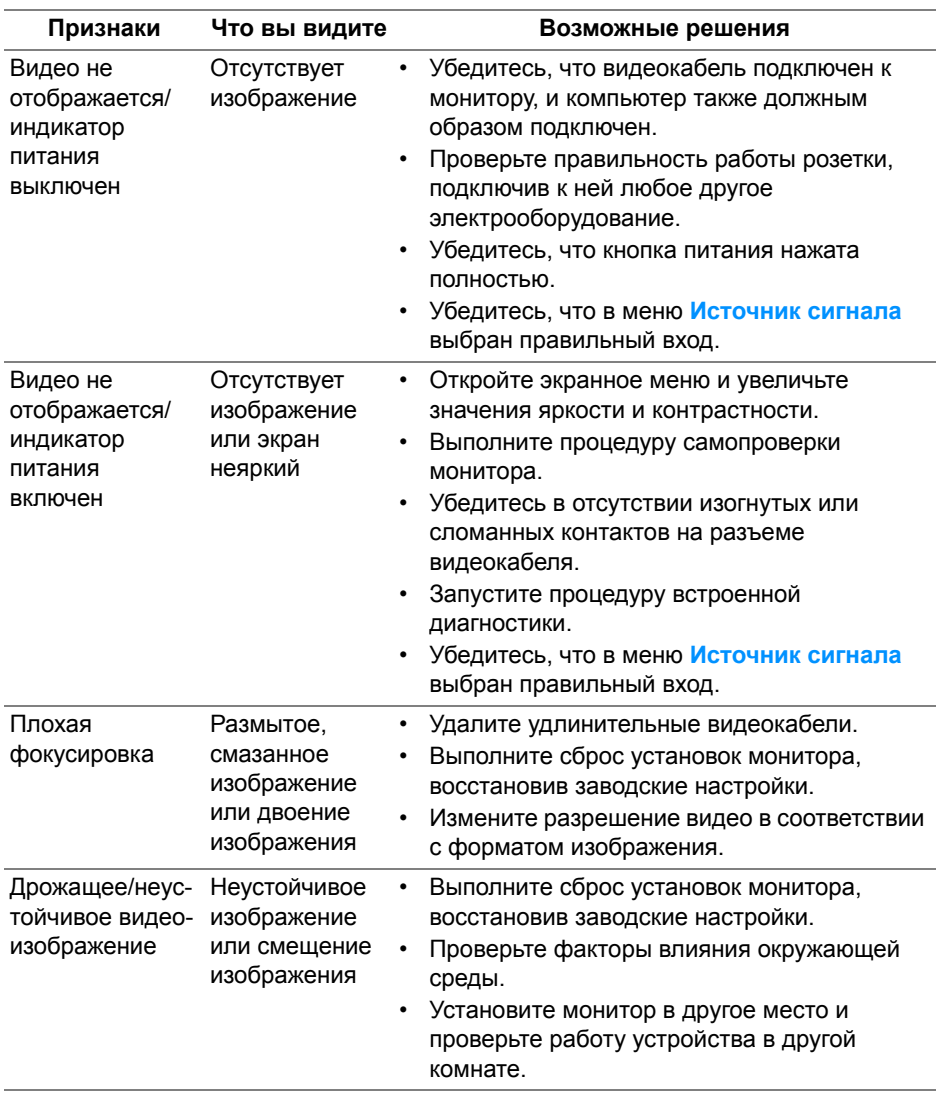

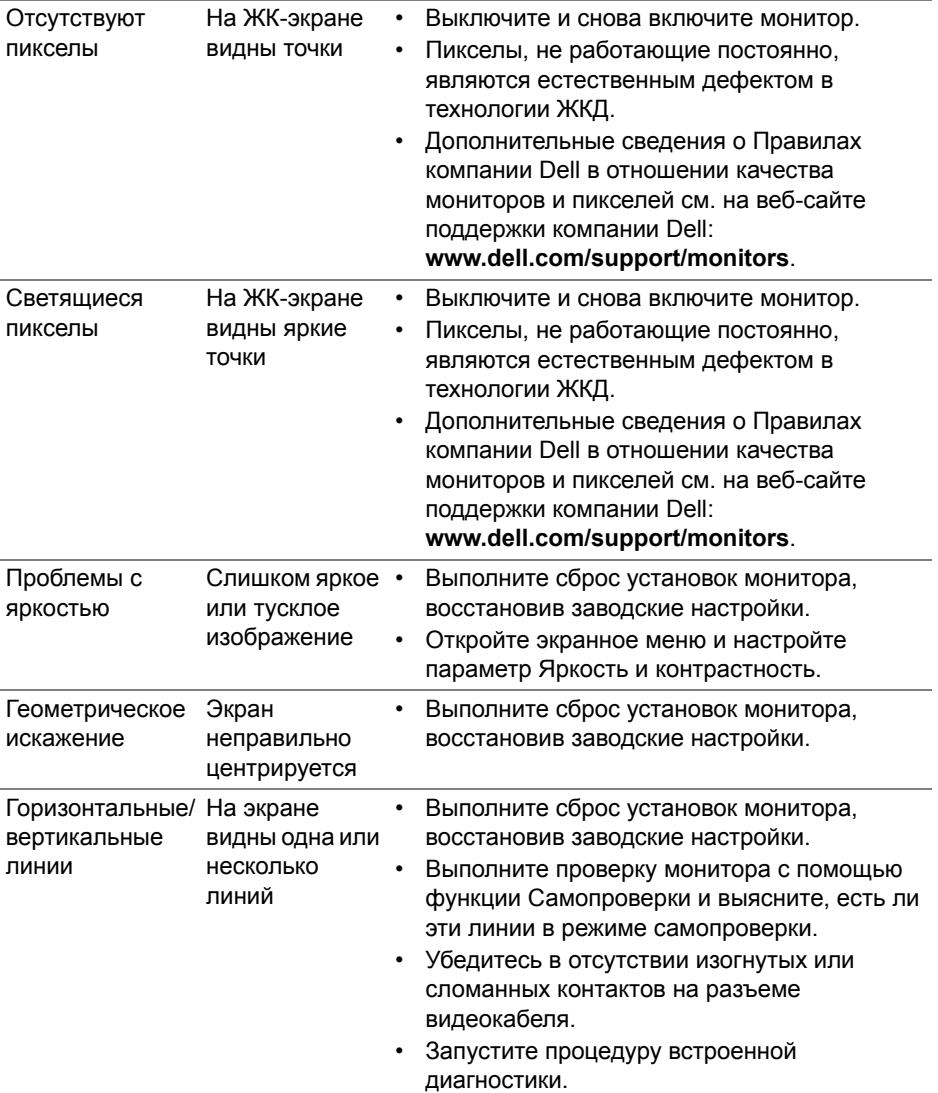

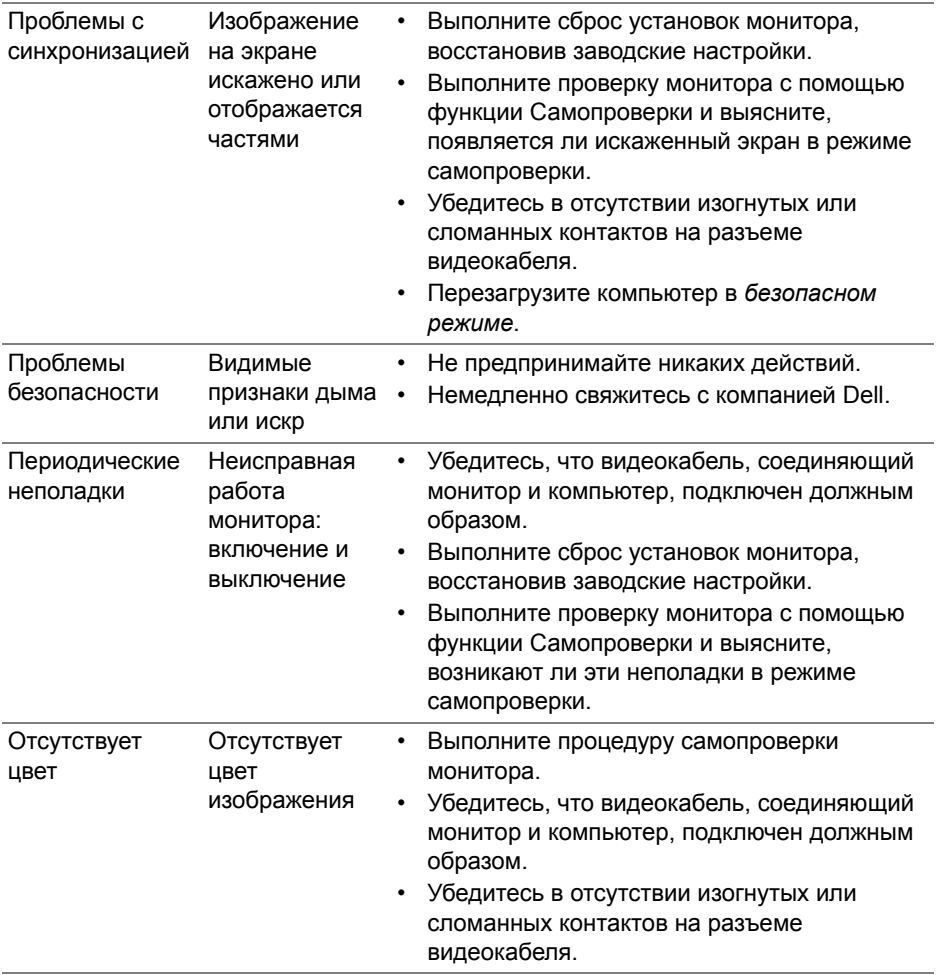

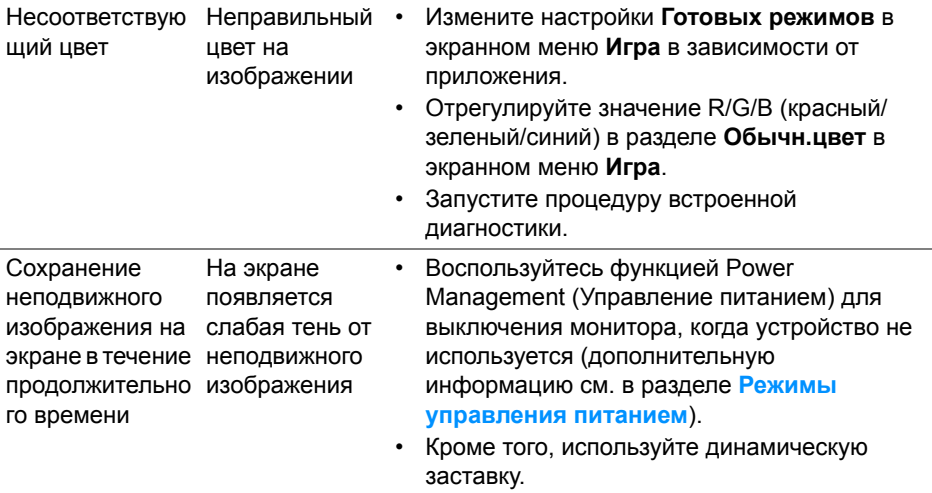

## <span id="page-57-0"></span>**Неполадки, характерные для данного изделия**

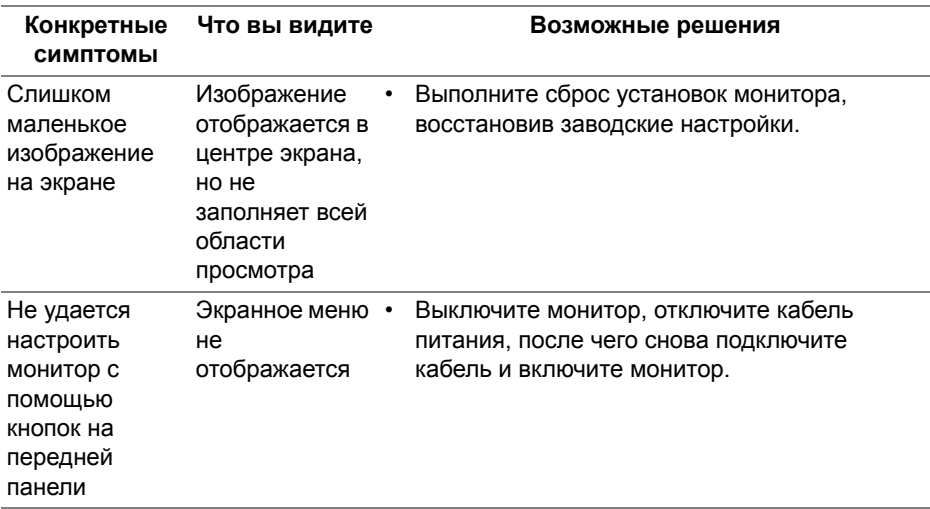

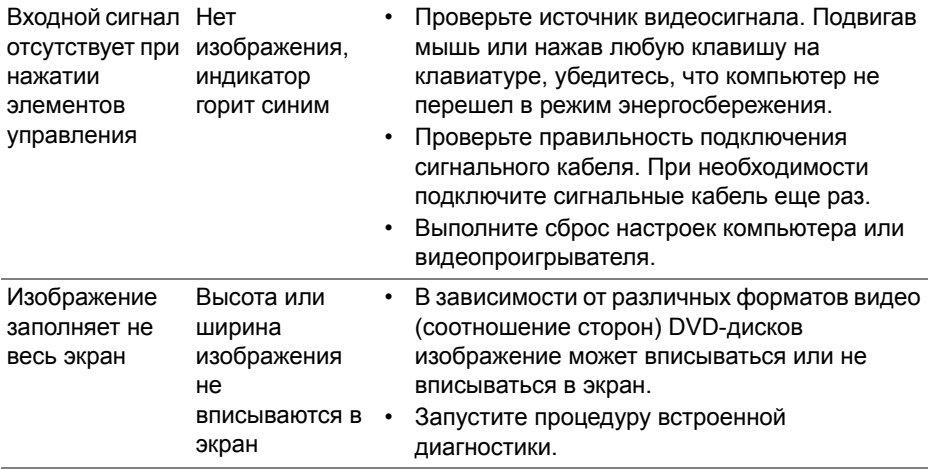

## <span id="page-58-1"></span><span id="page-58-0"></span>**Неполадки, связанные с интерфейсом универсальной последовательной шины (USB)**

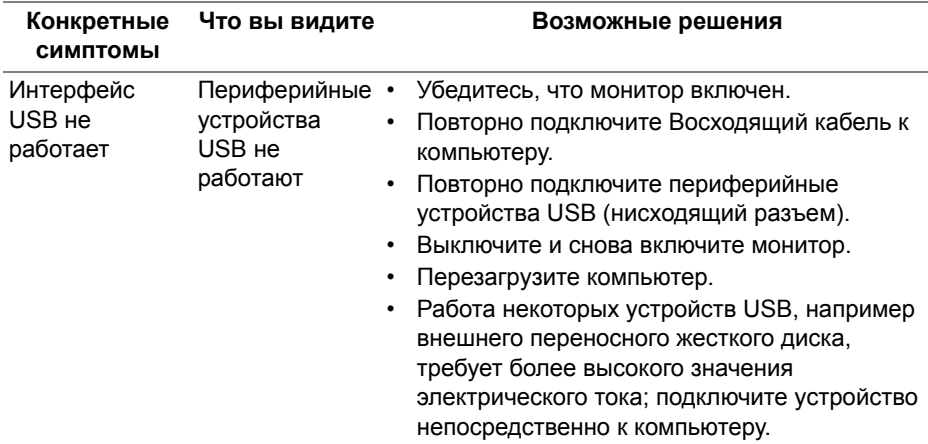

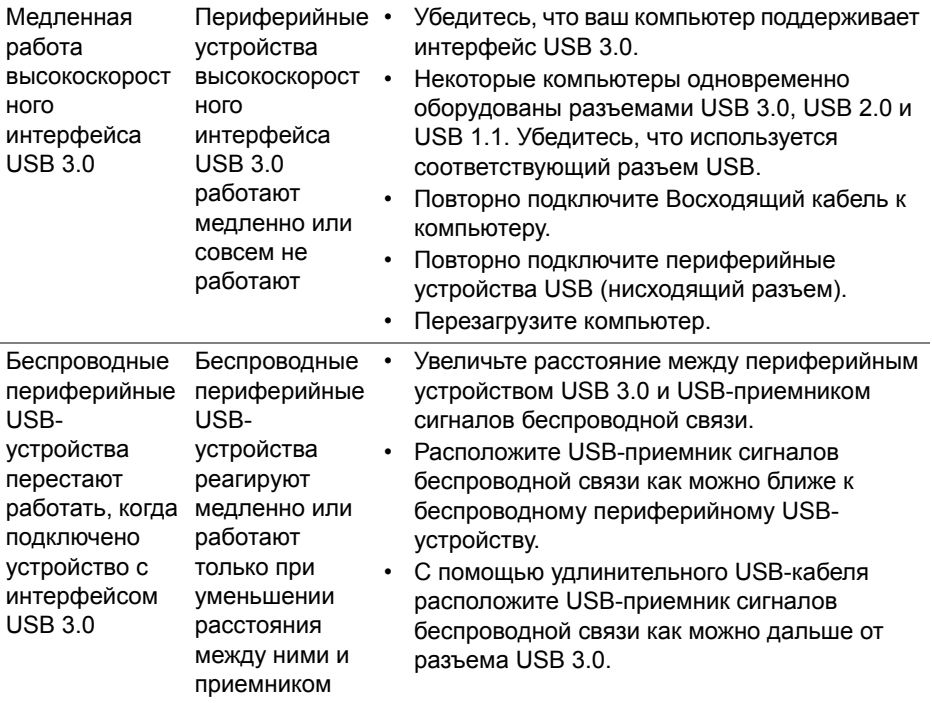

## <span id="page-60-0"></span>**Приложение**

#### <span id="page-60-3"></span>**ПРЕДУПРЕЖДЕНИЕ: Инструкции по технике безопасности**

**ПРЕДУПРЕЖДЕНИЕ: Использование средств управления, выполнение настроек или процедур, отличных от приведенных в настоящей документации, может привести к поражению электрическим током, возможности несчастных случаев и/или техническим неполадкам.**

Информацию о технике безопасности см. в публикации Информация о технике безопасности, экологических и правовых нормативах (SERI).

## <span id="page-60-1"></span>**Уведомление ФКС (только для США) и другая нормативная информация**

Сведения по уведомлениям ФКС и другой нормативной информации см. на веб-сайте [www.dell.com/regulatory\\_compliance](www.dell.com/regulatory_compliance).

## <span id="page-60-2"></span>**Этот ярлык и информация предназначены только для Узбекистана**

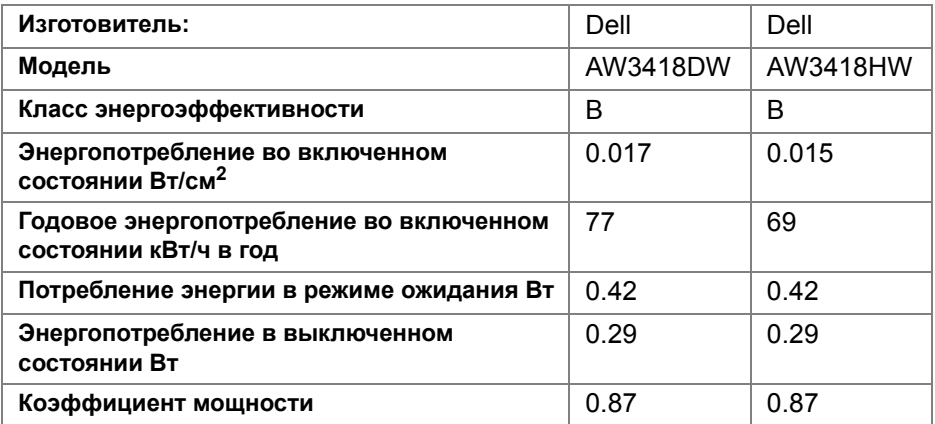

## <span id="page-61-1"></span><span id="page-61-0"></span>**Связаться с компанией Dell**

**Для покупателей в США, тел.: 800-WWW-DELL (800-999-3355).**

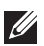

**ПРИМЕЧАНИЕ: В случае отсутствия подключения к Интернету контактную информацию можно найти на счете-фактуре покупки, упаковочной описи, квитанции или в каталоге продукции Dell.**

**Компания Dell предлагает различные услуги поддержки и технического обслуживания (по телефону и по Интернету). Услуги различаются в зависимости от страны и типа продукта, поэтому некоторые услуги могут быть недоступны в вашем регионе.** 

- Техническая помощь в режиме онлайн **[www.dell.com/support/](www.dell.com/support/monitors) [monitors](www.dell.com/support/monitors)**
- Обращение в компанию Dell **<www.dell.com/contactdell>**